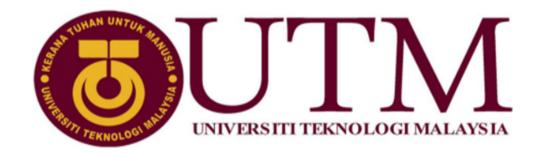

# SCHOOL OF COMPUTING, FACULTY OF ENGINEERING, UNIVERSITI TEKNOLOGI MALAYSIA, 81310 UTM JOHOR BAHRU, JOHOR.

### FIRST SEMESTER SESSION 2021/2022

TITLE : LOGBOOK

LOCATION : PELABUHAN TANJUNG PELEPAS

Blok A, Wisma PTP, Jalan Pelabuhan Tanjung Pelepas,

TST 507, 81560, Gelang Patah, Johor

DURATION : 04 OCTOBER 2021 - 18 FEBRUARY 2022

NAME : MUHAMMAD DANIAL BIN JEFRI

NO. MATRIC : A18CS0131

NO. PROGRAMME : SCSR 4114

SESSION : 2021 / 2022

COMPANY SUPERVISOR : MOHD HAFIMAS ABDUL MANAF

FACULTY SUPERVISOR : AHMAD FARIZ BIN ALI

Pelabuhan Tanjung Pelepas Sdn Bhd (PTP) is Malaysia's top transshipment port, with cutting-edge facilities, equipment, and information technology systems that connect all port users. PTP was established in 2000. PTP is located at Jalan Pelabuhan Tanjung Pelepas, TST 507, 81560 Gelang Patah, Johor, Malaysia. PTP is a joint venture between MMC Corporation Berhad (70%) and APM Terminals (30%), a worldwide ports organization with a global port network in 74 countries.

The port provides major shipping lines and box operators with dependable, efficient, and sophisticated services, allowing Malaysian and international shippers to access the worldwide market. Their vision is to be the preferred port of choice in South East Asia. Its mission is to provide unrivalled port services to the global market.

PTP has three main services which are Container Services, Free Zone Services and Marine Services. In 1997, PTP was granted Free Zone status, and in 1998, the Free Zone Authority was established to govern, manage, and operate the Free Zone region. The Free Zone Act of 1990 governs the legislation of the Free Zones, which is implemented by Malaysia's Ministry of Finance. The PTP Free Zone governs the port's local container trade volumes and is part of the hinterland cargo catchment region. Marine Services including as pilotage, towing, and ship-to-ship services are also offered for all vessels operating its water limit, in addition to the container services supplied by the Port of Tanjung Pelepas (PTP). Within the PTP water limit, pilotage is required and is supplied daily with a minimum of seven days' notice of expected arrival (ETA).

Information Technology Division is led by Nilesh Timbadia and supported by 24 other staff. This division has 3 subdivisions, which are Planning & Governance managed by Mohd Khairullah Ahmad, Infranstruce managed by Mohamad Shehrus Yunos, and Application managed by Abdul Rashid Bastami.

# 1 Daily Objectives

- 1.1 Tasks and problems will be assigned to you
  - Explore Joget Workflow
  - Using Joget, create an approval form
  - Join meeting at 3:45 on "Operation Labour Management"
- 1.2 Specify objectives for specific task and problem
  - To evaluate and understand the different functionalities of Joget
  - To be able to create an approval form
  - To justify how easy to create a form.
  - To familiarize myself with the system of Operation Labour Management
  - OLM system is used to oversee any 'misconduct' that happens within PTP. The system is created with Microsoft Sharepoint.

### 2 Activities

- 2.1 How do you achieve the objectives?
  - Able to understand the basic functionalities of Joget

### 3 Achievements

- 3.1 Reflection and justification
  - What have you learned from the activities?
  - How to use basic functionalities of Joget
  - How to use Sharepoint to create a form

At 3:45 I attended my first meeting on Teams regarding "Operation Labour Management". This is a system used to oversee any 'misconduct' that happens within PTP. The system is created with Microsoft Sharepoint.

### https://www.joget.org/

### 6 OCTOBER 2021

# 1 Daily Objectives

- 1.1 Tasks and problems will be assigned to you
  - To create an approval form.

- 1.2 Specify objectives for specific task and problem
  - The form should be divided based on the requestor, approver, and other required approval steps.
  - Ensure that the form section is only seen by the intended user.
  - Ensure that the form can be viewed by and approved by the intended user.

### 2 Activities

- 2.1 How do you achieve the objectives?
  - Create a process to enable the functionalities within the application
  - Create a different type of user, a requestor, approver, HOD.
  - Limit the activities/capability of the specific users.
  - Modify the permission on the form section to control what users are able to use and do within the form.
- 2.2 How do you solve the problem be specific on the method you try, the result that was produced or the type of error that occurred?
  - Requestors are able to view and approve their own request. Only the Approver and HOD is supposed to be able to view and provide approval for the form.
  - Using the permission functionality to limit what the requestor is able to see and do.
  - The result is that the requestor cannot see the approval section of the form.
  - The requestor cannot modify the approval section of the form.

### 3 Achievements

- 3.1 Reflection and justification
  - What have you learned from the activities?
    - Able to create a process
    - Create a usable userview (dashboard)
    - Created a proper datalist (table)
  - Why did you choose that method/technique/feature among the other?
    - The permission function is already included in the application
    - Able to control the visibility based on groups rather than a single individuals.
    - Easier to control larger groups as the users can be categories into a specific group
    - Do not have to manually modify the visible when there is new user as they will only need to be added into the groups and the permission status is immediately applied to their account.

### 3.2 Improvement

Correct the terms and layout of the form

- Add additional users account and try to submit a request
- Modify the process to better suit the required process flow.
- Add signature for the approver

# 1 Daily Objectives

- 1.1 Tasks and problems will be assigned to you
  - Continue to explore Joget and understand how to use the application
- 1.2 Specify objectives for specific task and problem
  - Create new account user
  - New user be able to view and submit request
  - Configure the permission per users
  - Link multiple forms together
  - Update data in list table
  - Workable email

# 2 Activities

2.1 How do you achieve the objectives?

# A) Create User

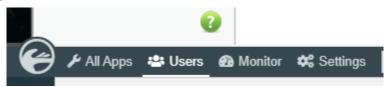

Figure 1

The user can be created through the Users tab. The Users tab is located at the bottom of the page.

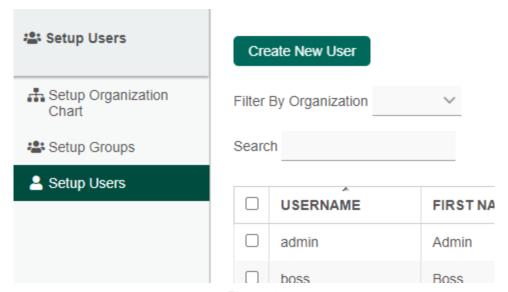

Figure 2

Upon clicking the Users tab, admin will see Figure 2. Click on 'Create New User'.

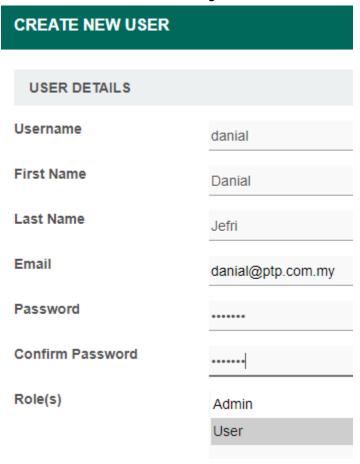

Figure 3

Enter the required data.

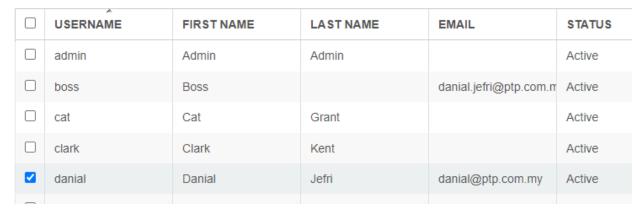

Figure 4

Once the user has been successfully created, the name and their details will be available in the table.

# B) Permission per users

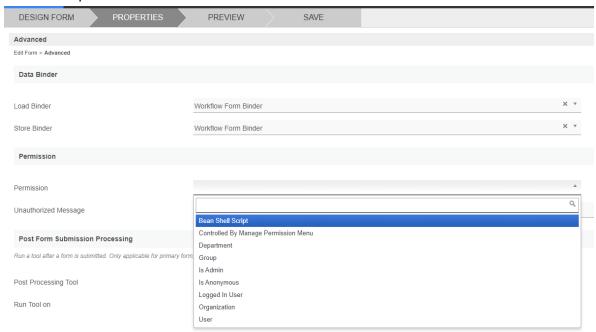

Permission can be configured under the properties section. The type of permission can be restricted to specific users, groups, departments and many more.

# C) Link multiple forms together

Linking forms together can be done with the use of subform.

# D) Workable email

I had a problem with sending a notification via email once the request form has been submitted. I could not configure the smtp setting.

- 2.2 How do you solve the problem be specific on the method you try, the result that was produced or the type of error that occurred?
  - I tried using Joget Community and Google to find answers as to how to set up smtp. However, I still could not send an email.

### 3 Achievements

- 3.1 Reflection and justification
  - 3.1.1 What have you learned from the activities?
    - Able to create new user
    - Solve admin cannot see issue
    - App is working as intended
    - Approver is able to approve and record is update in table
  - 3.1.2 Why did you choose that method/technique/feature among the other?

### 8 OCTOBER 2021

# 1 Daily Objectives

- 1.1 Tasks and problems will be assigned to you
  - Review existing apps in Joget Marketplace to understand its functionalities and features.
- 1.2 Specify objectives for specific task and problem
  - Review existing app
  - Display current status (Pending/Approve/Reject/Return)
  - Be able to review request detail after submission
  - Link user option with status

### 2 Activities

- 2.1 How do you achieve the objectives?
  - Existing app must be download from the marketplace

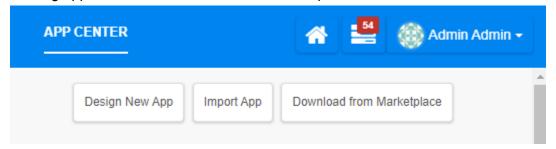

Clicking on Download from Marketplace will redirect the user to the marketplace.

# 

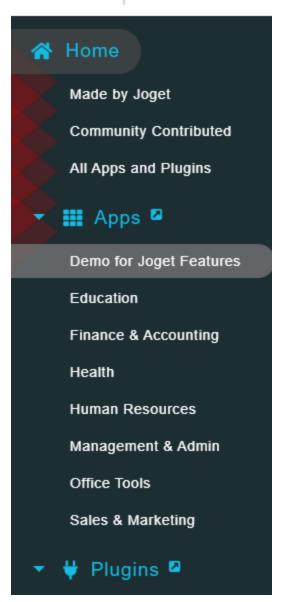

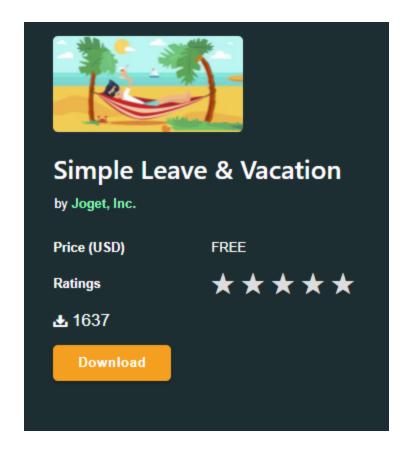

Click on download to install the app into users' Joget.

2.2 How do you solve the problem - be specific on the method you try, the result that was produced or the type of error that occurred?

Some apps require you to set up smtp and I could not set up smtp.

- 3 Achievements
  - 3.1 Reflection and justification
    - What have you learned from the activities?
    - How to download/install app from Joget Marketplace
    - Why did you choose that method/technique/feature among the other?

# 11 OCTOBER 2021

- 1 Daily Objectives
  - 1.1 Tasks and problems will be assigned to you

- Test existing app
  - 1.2 Specify objectives for specific task and problem
    - Setup SMTP
- 2 Activities
  - 2.1 How do you achieve the objectives?
    - Get PTP SMTP detail from Sani
  - 2.2 How do you solve the problem be specific on the method you try, the result that was produced or the type of error that occurred?
    - By entering the smtp detail, I was able to send a test email to my outlook email.
- 3 Achievements
  - 3.1 Reflection and justification
    - What have you learned from the activities?
    - How to setup smtp
    - Why did you choose that method/technique/feature among the other?

- 1 Daily Objectives
  - 1.1 Tasks and problems will be assigned to you
    - Format auto generated email
  - 1.2 Specify objectives for specific task and problem
    - Display information from request form into email
- 2 Activities
  - 2.1 How do you achieve the objectives?

- Edit the email layout using HTML
- Email send successfully
- Email able to be send to the requester's email
- 2.2 How do you solve the problem be specific on the method you try, the result that was produced or the type of error that occurred?
- 3 Achievements
  - 3.1 Reflection and justification
    - What have you learned from the activities?
    - Learned how to create auto generated email
    - How to modify the layout of the email
    - Why did you choose that method/technique/feature among the other?

- 1 Daily Objectives
  - 1.1 Tasks and problems will be assigned to you
    - Add current status into the table
    - Attend Internal meeting for Kube and Joget
    - Create Pie Chart for financial sheet
  - 1.2 Specify objectives for specific task and problem
    - The current status will automatically update based on the user's action
       Pending → Approve / Reject / Clarify
    - Understand PTP requirement for the software tool
    - Generate pie charts to visually indicate which section contributes the most.
- 2 Activities
  - 2.1 How do you achieve the objectives?
    - Pie chart is create using the pie chart function in Excel
  - 2.2 How do you solve the problem be specific on the method you try, the result that was produced or the type of error that occurred?
    - Cannot link the status as the way I have implemented it is just displaying the value rather than creating a process status.
- 3 Achievements
  - 3.1 Reflection and justification

- What have you learned from the activities?
- Why did you choose that method/technique/feature among the other?

# 1 Daily Objectives

- 1.1 Tasks and problems will be assigned to you
  - Explore the second software tool Kube
- 1.2 Specify objectives for specific task and problem
  - Explore the features of Kube
  - Determine the complexity to create a form with Kube

### 2 Activities

- 2.1 How do you achieve the objectives?
- 2.2 How do you solve the problem be specific on the method you try, the result that was produced or the type of error that occurred?

### 3 Achievements

- 3.1 Reflection and justification
  - What have you learned from the activities?
  - Create form
  - Display selection based on user's choice of dropbox
  - Save form as draft
  - Add incomplete error
  - Cancel submission
  - Create auto generate email
  - Redirect approver to approval form from email
  - Why did you choose that method/technique/feature among the other?

### 15 OCTOBER 2021

# 1 Daily Objectives

- 1.1 Tasks and problems will be assigned to you
  - Setup approval status
  - Setup reference
  - Add confirm to submit
- 1.2 Specify objectives for specific task and problem

- Approver is able to approve / reject / clarify the submitted form
- Auto generate reference for each form submitted
- Upon clicking the submit button, Confirm to submit a message will appear

# 2 Activities

2.1 How do you achieve the objectives?

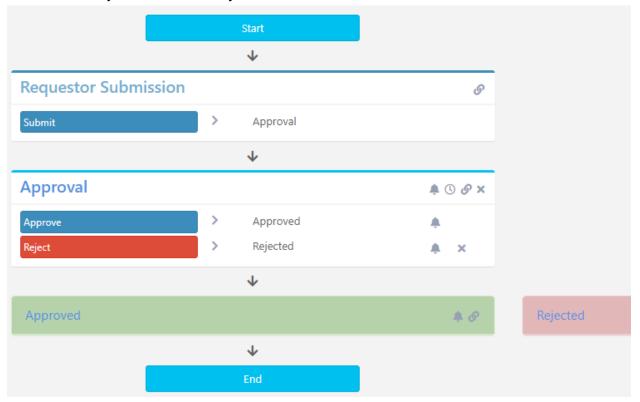

Create a workflow to determine the logic of what to do after submitting the form.
 Set approver to the approval section of the workflow, so that only the approver is able to approve a form.

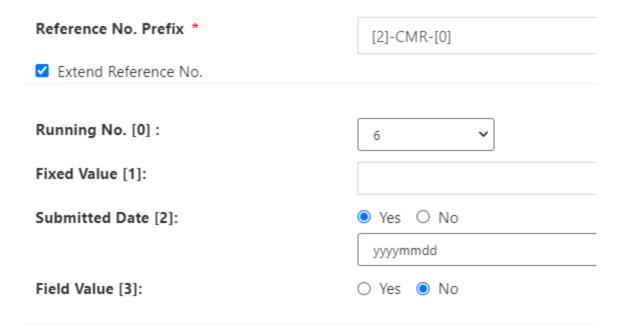

- References can be set up under the form properties.
- 2.2 How do you solve the problem be specific on the method you try, the result that was produced or the type of error that occurred?
- 3 Achievements
  - 3.1 Reflection and justification
    - What have you learned from the activities?
    - Generate approval process
    - Generate reference
    - Generate confirm to submit message
    - Why did you choose that method/technique/feature among the other?

- 1 Daily Objectives
  - 1.1 Tasks and problems will be assigned to you
    - Replicate E-CMR form on Joget
  - 1.2 Specify objectives for specific task and problem
    - Display selection section based on type of CMR

- Email notification
- Confirm to submit
- Referencing
- Approval

### 2 Activities

2.1 How do you achieve the objectives?

### Visibility control

Visibility Control Rules

| JOIN TY | /PE | REVERSE VALUE | FIELD ID * | FIELD VALUE            |
|---------|-----|---------------|------------|------------------------|
| Or      | ▼   |               | typeOfCMR  | Deliver - Import Empty |
| Or      | ▼   |               | typeOfCMR  | Deliver - Import Laden |
| Or      | ▼   |               | typeOfCMR  | Deliver - Reworking    |
| Or      | •   |               | typeOfCMR  | Deliver - Inspection   |
| Or      | *   |               | typeOfCMR  | Received - Export Out  |
| Or      | •   |               | typeOfCMR  | Received - Reworking   |
| Or      | *   |               | typeOfCMR  | Received - Inspection  |

 Control what will be displayed when the user selects a type of CMR. The value of type of CMR is added into the field value of the section which is to be displayed.
 The condition will display the section only if one of the value matches with the value selected by the user.

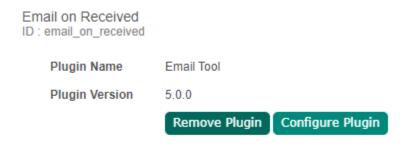

- Using an email plugin to send an auto generated email based on the process.
- 2.2 How do you solve the problem be specific on the method you try, the result that was produced or the type of error that occurred?
  - Still working on confirm to submit, referencing and approval process
- 3 Achievements
  - 3.1 Reflection and justification

- What have you learned from the activities?
- Able to display selected section based on user's selection using visibility control
- Able to create auto generated email
- Why did you choose that method/technique/feature among the other?

- Holiday - Maulidur Rasul

### 20 OCTOBER 2021

- 1 Daily Objectives
  - 1.1 Tasks and problems will be assigned to you
    - Watch Kube and Joget Demo
  - 1.2 Specify objectives for specific task and problem
    - Watch the demo video and understand how some features are implemented
- 2 Activities
  - 2.1 How do you achieve the objectives?
  - 2.2 How do you solve the problem be specific on the method you try, the result that was produced or the type of error that occurred?
- 3 Achievements
  - 3.1 Reflection and justification
    - What have you learned from the activities?
    - Why did you choose that method/technique/feature among the other?

### 21 OCTOBER 2021

- 1 Daily Objectives
  - 1.1 Tasks and problems will be assigned to you
    - Evaluate Joget and Kube
    - Explain to the team the features of Joget and Kube
  - 1.2 Specify objectives for specific task and problem
    - Identify the similarities and difference of Kube and Joget
    - Evaluate which software is suitable for PTP purpose

### 2 Activities

- 2.1 How do you achieve the objectives?
- 2.2 How do you solve the problem be specific on the method you try, the result that was produced or the type of error that occurred?

### 3 Achievements

- 3.1 Reflection and justification
  - What have you learned from the activities?
  - Why did you choose that method/technique/feature among the other?

### 22 OCTOBER 2021

# 1 Daily Objectives

- 1.1 Tasks and problems will be assigned to you
  - Generate a comparison table for the software tool
- 1.2 Specify objectives for specific task and problem
  - Create a visual aid to further explain the benefit and drawback of Joget and Kube

# 2 Activities

2.1 How do you achieve the objectives?

### Complexity

- Low Drag and drop
- Medium Hybrid of Drag n' Drop and simple Script / Condition
- High Depends heavily on script

|     |                                | Kube     |   |   | Joget    |   |   | Sharepoint                                      |   |   |
|-----|--------------------------------|----------|---|---|----------|---|---|-------------------------------------------------|---|---|
| No  | Action                         | L        | M | Н | L        | M | Н | L                                               | M | Н |
| 1   | Form Creation                  | <b>✓</b> |   |   | <b>√</b> |   |   | May vary<br>depending on<br>the<br>requirements |   |   |
| 2   | Request Container Movement     | ✓        |   |   | ✓        |   |   |                                                 |   |   |
| 3   | Approval Hierarchy             | ✓        |   |   | ✓        |   |   |                                                 |   |   |
| 4   | Completion of Job              | ✓        |   |   |          |   |   |                                                 |   |   |
| 5   | Reporting                      |          |   |   |          | ✓ |   |                                                 |   |   |
| 6   | Email                          | ✓        |   |   |          | ✓ |   |                                                 |   |   |
| 7   | Confirm to Submit              | ✓        |   |   |          |   | ✓ |                                                 |   |   |
| 8   | Save as Draft                  | ✓        |   |   | ✓        |   |   |                                                 |   |   |
| 9   | Update list                    | ✓        |   |   | ✓        |   |   |                                                 |   |   |
| 10  | Modify form based on selection |          | ✓ |   |          | ✓ |   |                                                 |   |   |
| 11  | Signature                      | ✓        |   |   | ✓        |   |   |                                                 |   |   |
| 4.0 |                                | _        |   |   |          |   |   |                                                 |   |   |

- Create a checklist using word
- List down all the available features of all 3 apps
- Identify the complexity to create or add these features into the form.
- 2.2 How do you solve the problem be specific on the method you try, the result that was produced or the type of error that occurred?
- 3 Achievements
  - 3.1 Reflection and justification
    - What have you learned from the activities?
    - Able to create a checklist still more to do
    - Able to identify the complexity based on personal experience.
    - Why did you choose that method/technique/feature among the other?

# 25 OCTOBER 2021

1 Daily Objectives

- 1.1 Tasks and problems will be assigned to you
  - Finish up on the checklist
  - Approve via email
- 1.2 Specify objectives for specific task and problem

# 2 Activities

- 2.1 How do you achieve the objectives?
  - 1. Form Creation

### Joget

Step 1: Click on Design New App

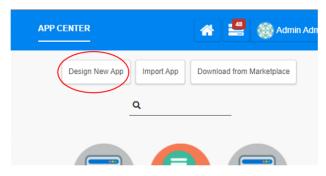

Step 2: Enter App details. Optional – Duplicate Existing App

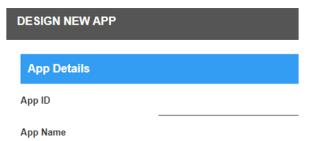

- In addition to the checklist, I also added a guide as to how to implement each element into the form, to have a general idea as to its complexity.
- Meeting with Hafimas to understand the complexity of SharePoint
- 2.2 How do you solve the problem be specific on the method you try, the result that was produced or the type of error that occurred?

### 3 Achievements

- 3.1 Reflection and justification
  - What have you learned from the activities?
  - Further explain the checklist with step guides
  - How to use SharePoint

- Why did you choose that method/technique/feature among the other?

### 26 OCTOBER 2021

- 1 Daily Objectives
  - 1.1 Tasks and problems will be assigned to you
    - Bulk Request Possible with Kube, but is it possible with Joget
  - 1.2 Specify objectives for specific task and problem
    - Bulk request is possible with Kube, but is it possible with Joget
    - Determine how to do Bulk Request on Joget is possible
- 2 Activities
  - 2.1 How do you achieve the objectives?
    - Managed to add multiple data into one form using Form Grid

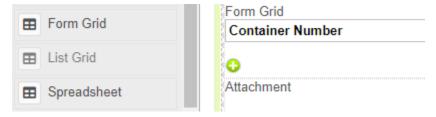

Create form grid to add the data in

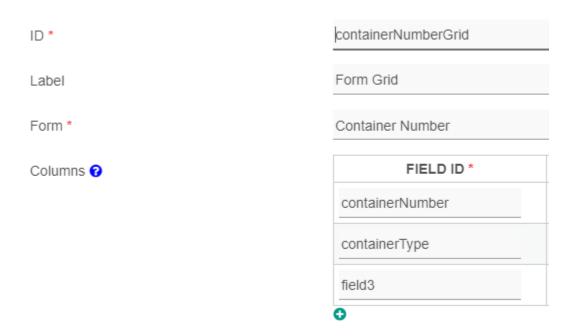

Configure the grid to collect data from Form Container Number

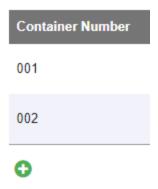

Add container number using the green plus button

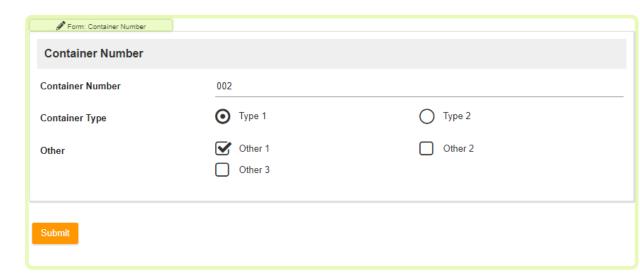

Enter the necessary container detail and press submit to save the data into the table.

2.2 How do you solve the problem - be specific on the method you try, the result that was produced or the type of error that occurred?

### 3 Achievements

- 3.1 Reflection and justification
  - Will have a meeting with Joget representatives tomorrow to understand how to properly execute this request.
  - Why did you choose that method/technique/feature among the other?

### 1 Daily Objectives

- 1.1 Tasks and problems will be assigned to you
  - Verify the features available in the checklist
  - Identify if Bulk Request is possible on Joget
  - Enable Task Delegation function
- 1.2 Specify objectives for specific task and problem
  - Understand how to implement the features
  - Determine the complexity to implement set features in Joget and Kube
  - How to implement bulk request in Joget
  - Add a task delegation option into the form, so that employees can delegation their task when they are unavailable.

### 2 Activities

- 2.1 How do you achieve the objectives?
  - Meeting with Joget representative Munfatt
  - Multi-level approval
  - Bulk Request
    - Use form grid to add data
    - Implement multirow form binder
    - Link child form to parent form
  - Option Binder
  - Task delegation
- 2.2 How do you solve the problem be specific on the method you try, the result that was produced or the type of error that occurred?
  - Munfatt provides advice and assistance as to how to overcome specific issues.
  - Multi-level approval change the performer type as both the manager and HOD have the same type and due to this, the system stops the approval process at manager level only.

### 3 Achievements

3.1 Reflection and justification

What have you learned from the activities?

- Implementing a multi row option binder to add multiple data into one form.
- Add task delegation features into a form and assign a task to other user.

Why did you choose that method/technique/feature among the other?

### 28 OCTOBER 2021

- 1 Daily Objectives
  - 1.1 Tasks and problems will be assigned to you
    - Be able to automatically display options.
  - 1.2 Specify objectives for specific task and problem
    - Automatically display option based on user selection.
- 2 Activities
  - 2.1 How do you achieve the objectives?
    - Commodity and Grade (Cascading Dropdown)
    - Weekly-catch on Evaluation of Software Tool
  - 2.2 How do you solve the problem be specific on the method you try, the result that was produced or the type of error that occurred?
    - Using cascading dropdown option to link commodity selection with grade option.

### Configuration

Table 1 - Commodity

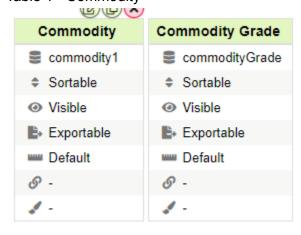

Table 2 - Grade

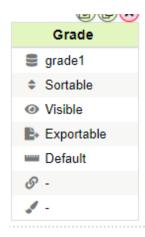

# Main Form Commodity Select box

Form \* Commodity ID Column commodity1 Label Column \* commodity1 Grouping Column **Grade Select box** Form \* Commodity ID Column commodityGrade Label Column \* commodityGrade Grouping Column commodity1 Dependency

# Dependency

Field Id to Control Available Options Based on Grouping

commodity

# Verify it is working

# Test 1

Commodity

Grade \*

# Test 2

Commodity

Grade \*

Palm oil

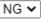

Cocoa powder, foodstuff

FG 🕶

### 3 Achievements

- 3.1 Reflection and justification
  - What have you learned from the activities?
  - How to use cascading dropdown to automatically display option based on user selection.

Why did you choose that method/technique/feature among the other?

### 29 OCTOBER 2021

1 Daily Objectives

- 1.1 Tasks and problems will be assigned to you
  - Enable approve via email
- 1.2 Specify objectives for specific task and problem
  - Justify whether it is possible to implement approve via email
  - Approver is able to view and provide their approval option via email
  - Setup smtp for the poll email

### 2 Activities

- 2.1 How do you achieve the objectives?
  - Evaluate an app on Joget Marketplace that can implement this feature.
  - Research method to implement this feature from Joget Knowledge Base
- 2.2 How do you solve the problem be specific on the method you try, the result that was produced or the type of error that occurred?
  - However, the app did not send an email to my email address. This could be due to incorrect configuration for the smtp.

# 3 Achievements

- 3.1 Reflection and justification
  - What have you learned from the activities?
  - Why did you choose that method/technique/feature among the other?

### 1 NOVEMBER 2021

### 1 Daily Objectives

My task for today was to explore Microsoft Sharepoint and Power Automate. Power Automate is a tool that allows you to establish automatic workflows between your favourite apps and services to synchronise files, get notifications, and gather statistics, among other things. The objective for this task is to create a form using Microsoft list and create a workflow process with Power Automate.

### 2 Activities

- 2.1 How do you achieve the objectives?
- 2.2 How do you solve the problem be specific on the method you try, the result that was produced or the type of error that occurred?

### 3 Achievements

- 3.1 Reflection and justification
  - What have you learned from the activities?
  - Why did you choose that method/technique/feature among the other?

### 2 NOVEMBER 2021

### 1 Daily Objectives

My task for today was to find how to configure Approve via email feature and restrict the number of rows based on the user section on Joget. In addition to this, I also asked to assist Mr. Rashid in collecting data for the RTG location.

The objective for this task is to determine if approval via email is possible and if yes, how it can be implemented. Moreover, restricting the number of rows is needed to continue the integrity of data added into the form, so that the user only input data based on the number of containers it is applying for. Moreover, the purpose of collecting data for the RTG location is to compare the data in the system and the physical location of the RTG and determine the accuracy of the set data.

### 2 Activities

There is an app from the marketplace that implements this feature. I tried to use the system and understand the configuration and flow of the system, so that I can add it into

PTP form. However, I could not send an email from the app even though I had entered the SMTP details.

As for the RTG location activity, we first had a meeting to explain the objectives and how to collect data. Then in the afternoon, we divided ourselves into two groups, one at the yard and the other at the office. I was working with Hafimas and my task was to collect the coordinate of the current location displayed in the system and compare it in Google to determine if it is displayed correctly. We had to communicate through walkie-talkie and work with several applications at the same time to get the most accurate data possible.

### 3 Achievements

I was able to assist Mr. Rashid and his team in collecting data for the RTG location. I was able to learn about the different systems PTP uses to collect data of the machineries in the yard.

# 3 NOVEMBER 2021

# 1 Daily Objectives

Task to complete for today is to create a data list for the RTG Position using excel. Objective of this task is to create a record of the RTG position, which is later needed for internal testing.

### 2 Activities

With the use of Excel, I created a list of tables for the RTG position recorded yesterday.

### 3 Achievements

I was able to create a table list of the RTG position for En Rashid to use for internal testing.

### 4 NOVEMBER 2021

- Cuti Deepavali

### 5 NOVEMBER 2021

- Cuti

### 1 Daily Objectives

Add the additional / subflow of e-CMR into the process workflow. The objective for this task is to create multiple subflows into the current e-CMR process workflow, to activate specific functions of CMR after form approval. In addition to this, add a function that enables the approver to approve individual containers from a bulk request.

### 2 Activities

Because the issue with approval process status is still not working, so I began fixing this issue first. Upon searching for the answer on the Joget Community, I noticed an article that is trying to implement the same idea as I am trying to achieve. Therefore, I add an additional hidden field into the form called status and this field will hold the value of the status for the form. I then add the field into the datalist. Although it is a hidden field, because I am using a plugin, the plugin is able to collect the data and display as percentage the current status of the form. As shown in the figure below, users are able to visually see the percentage of completion as well as at what stage their requests are at. They will see the activity name, time it is completed and by whom. All completed activity will be displayed green, in progress will be displayed in blue, withdrawn will be red and rest are colored grey.

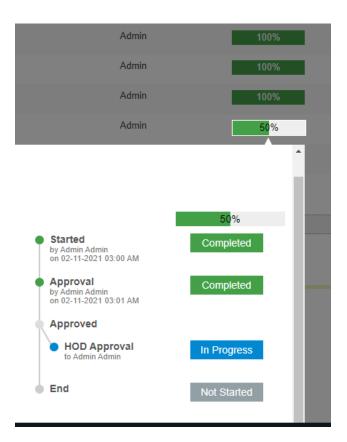

I then create a delay form to be added into the process of e-CMR. This task was fairly easy, as I have already created many CRUD forms before. Lastly, I try to implement a function that enables the approver to approve individual containers. Previously, I was using a grid to enter the data for the container. However, there are two problems with this method. Firstly, using a grid will submit all containers as one rather than a bulk of multiple containers. Secondly, I could not find a way to enable approval for each row of data. Therefore, I will need to find another method of implementing bulk requests.

### 3 Achievements

As of today, I managed to fix the issue relating to approval status. The status bar now works and it links with the process of each form. Secondly, I have also added another form into e-CMR, to better represent the system similar to what ITT expect.

### 9 NOVEMBER 2021

# 1 Daily Objectives

My task for today was to enable bulk requests. A bulk request is a term used where the user is able to submit multiple requests within one form. The system then divides or breaks down all the requests into individual requests, which the approver can view and approve one by one. The objective of this is to reduce human effort and provide the ability for the user to submit multiple requests at one time instead of having to submit multiple individual requests one by one.

### 2 Activities

I was struggling to implement a bulk request for the application. I looked for methods or ideas online, but could not find the ideal solution. I asked the community regarding bulk requests, But no one has replied yet. I contacted Munfatt regarding this matter, and he stated that there isn't a function in Joget that can implement that and I will need to do some coding.

To better understand the process flowchart of e-CRM and how it should be implement in the system, Mr. Cyril has introduced me to Nurul Hazimah. Hazimah is one of PTP staff involved in the creation of e-CMR process flowchart. I contacted Hazimah and inquired about e-CMR and bulk requests. Hazimah suggested that we have a meeting tomorrow, so she can further explain and answer all my questions.

### 3 Achievements

### 1 Daily Objectives

Task to do is to explore bulk requests for Joget. In addition to this, I need to attend a meeting with Nurul Hazimah regarding e-CMR Process Flowchart.

### 2 Activities

To better understand how a bulk request should be integrated in the system, a meeting was held with Nurul Hazimah, one of PTP staff involved in the creation of e-CMR process flowchart. Mr Cyril and I attended the meeting and watched Hazimah explain about the flowchart. After her explanation, I demonstrate the current state of e-CMR that I have created. Everything element and process flow is as expected for E-CMR. However, one element, which is the data entry, had to be slightly changed. Hazimah stated that PTP wants the customer to enter the name, warehouse, and type of CMR then individually add the detail of each container as shown in Figure 1. The detail is dependent on the type of CMR. However, I have created the form as shown in Figure 2, where the flow of the form goes vertical.

Name
Warehouse Name
Type of CMR

No Container No Details

1 MRKU12345678 Click here +

Figure 1 Customer fill in details example

Figure 2 Joget form example

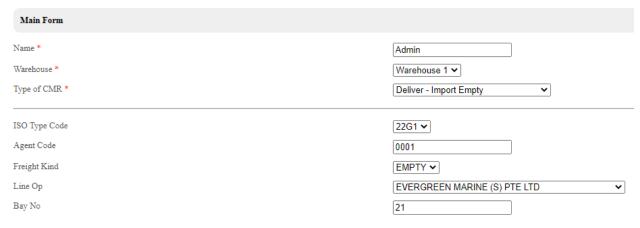

### 3 Achievements

I attended a meeting regarding the process flowchart for e-CMR. This was useful because there was some information that I understood and implemented differently that was what PTP hoped for. It was good that I was able to correct the method early on, as I may have to change a large part of the application if the method has not been corrected earlier.

### **11 NOVEMBER 2021**

## 1 Daily Objectives

Find a way to implement bulk requests as explained by Nurul Hazimah in yesterday's meeting. The objective is to enable e-CMR to be able to submit multiple requests within one form and these requests are independent regardless of being submitted as one.

### 2 Activities

Based on the feedback gathered from yesterday's meeting with Hazimah, there are some changes that need to be done. Firstly, I needed to change the format of the reference ID. Currently the format of the form is ddMM-yyyy-CMR-xxxxxx. However, Hafimas stated that the reference ID is too long and not ideal. So I asked Hazimah why the reference ID is so long and asked how many requests they usually get per day and per month. It turns out that the reference ID is long because it is for the whole year and they thought the 6 digit running number is the only unique key. So, I suggested that we can use the date as a unique id and the running number resets per day. For example, if on 11 November there were 20 forms submitted, the reference ID would go up to 1111-2021-CMR-0020. For tomorrow, the reference ID would reset to 1211-2021-CMR-0001. In addition to this, we need another reference ID for individual requests, so the format for the individual request is as follows: ddMM-yyyy-CMR-xxxx-xx.

Furthermore, I modified the layout of the form. Following a similar design as proposed in the e-CMR illustration interface as shown in Figure 1, the field for container number and details will be created using a grid.

Figure 1 Customer fill in details example

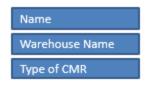

| No | Container No | Details    |   |
|----|--------------|------------|---|
| 1  | MRKU12345678 | Click here | + |
|    |              |            |   |
| 30 |              |            |   |

### 3 Achievements

### **12 NOVEMBER 2021**

# 1 Daily Objectives

My task for today was to continue to find a method to enable bulk requests for e-CMR.

### 2 Activities

I thought of multiple methods for implementing bulk requests into e-CMR. One of the ways that I thought of was to use a grid. With a grid, the user will be able to key in data into the grid and submit it with the form. Figure 1 is an example of the grid and the user will add the information for each column and pressing on the 'add' button will increase the number of rows.

Figure 1 Container number grid

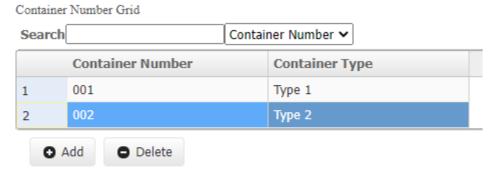

Another method is to use visibility control. How I imagine it would work is that the user will select 'number of containers' and depending on the value, it will display that amount of sections. For example in Figure 2, the image shows that '3' was selected as the value for the number of containers. Due to this, a total of 3 container sections are displayed. However, one of the drawbacks of this method is that I need to create many sections, 30 sections for 30 maximum containers and 9 different sections for each container for the type of CMR. Creating 270 sections is not very efficient and well designed for a form.

Figure 2 Determine number of sections based on number of containers.

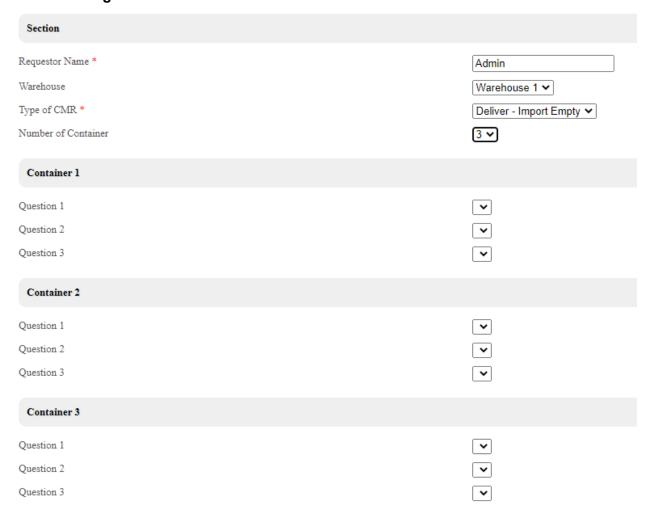

I encounter two common issues relating to these two methods of implementing bulk requests. The first issue is to enable individual approval. These methods add the request directly into the form and isn't as a separate entity and due to this, the approver is only able to approve the form rather than individual request. Moveover, similar to the previous issue, there is no way of adding

a unique ID that is linked to the form ID for each row or section of data. For example, if the form has ID of 20211109-CMR-0001, the corresponding IDs for rows of data would be 20211109-CMR-0001-01, 20211109-CMR-0001-02, 20211109-CMR-0001-03, etc. This is important for the purpose of searching for specific containers or report creation.

### **15 NOVEMBER 2021**

### 1 Daily Objectives

Based on my research, my task for today is to create a bulk request form with the implementation of grid. The main objective is to be able to add multiple requests into a single form with the use of a grid. Other additional objectives include, find a method to reset the reference ID based on date and display specific set of questions in the form based on type of CMR.

### 2 Activities

One of the tasks that I did was to display a specific set of questions in the form based on the type of CMR. This was done with the use of visibility control rules. Linking the type of CMR with a specific section, the form will only display specific that meets the condition. Figure 1 shows an example of visibility control rule where if the value of field ID 'typeOfCMR2' equals to 'Deliver-Import Empty', then display the section.

Figure 1 Visibility Control Rule

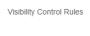

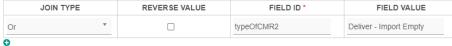

Figure 2 and 3 show that the form is able to differentiate the type and display the correct section within the form.

Figure 2 Bulk Request Import Empty

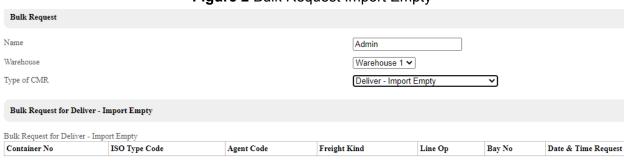

Figure 3 Bulk Request Transfer - Warehouse to Warehouse

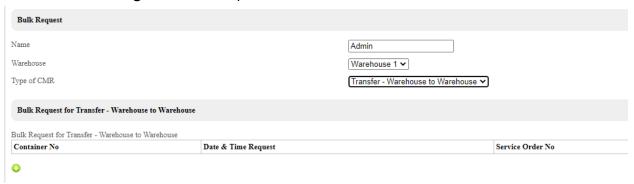

### 3 Achievements

I was able to create the bulk request form for e-CMR. In addition to this, I was able to display specific sections of the form based on the value the user selects for the type of CMR.

### **16 NOVEMBER 2021**

### 1 Daily Objectives

My task for today is to continue working on the bulk request form created yesterday. The objective for today is to complete the form of any remaining elements needed to be added and create an approval process for it.

# 2 Activities

The main activity for today is to create a bulk request approval process. Similar to how the main process was created, the bulk request approval process will also be created using the generate process - Approval Process. The reason why this method is used is because it will create everything from the process workflow, form and the userview section.

Figure 1 Generate Process - Approval Process

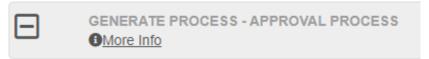

Figure 2 Bulk Request Approval Process

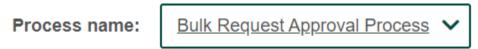

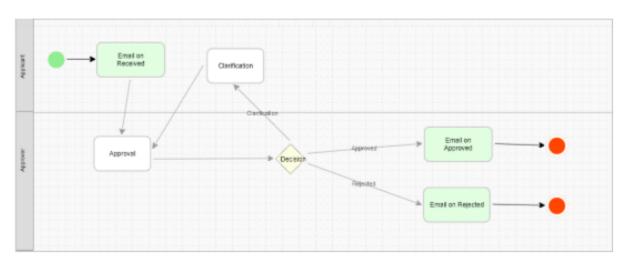

# 3 Achievements

Today, I have completed the creation of the approval process. However, the forms and decisions still need to be adjusted as it does not continue the flow due to incomplete decisions.

# **17 NOVEMBER 2021**

# 1 Daily Objectives

Task for today is to continue the bulk request form. The objective for today is to complete the process workflow

# 2 Activities

One of the elements that needed to be modified is the reference ID. Because there will be two types of form, single and bulk request, I need to add or create another reference ID for bulk requests. To do this, I added a reference generator element into the bulk request form. Then I create another environment variable to act as a counter for the ID as shown in Figure 2.

Figure 1 Bulk Request Reference ID

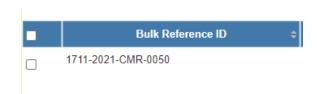

Figure 2 Environment Variable

| ID       | VALUE | REMARKS                                                           |
|----------|-------|-------------------------------------------------------------------|
| counter  | 2     | Used for plugin: Id<br>Generator Field for<br>single request form |
| counter1 | 4     | Used for plugin: Id<br>Generator Field for<br>bulk request form   |
| counter2 | 1     | Reference ID for<br>Container Number                              |

The issues I am currently trying to figure out is how to two counters into one reference id and auto reset for each counter. Firstly, I need to add another reference id for each container within a bulk request. For example, the bulk request ID is 1711-2021-CMR-0001. The reference ID for each container would be 1711-2021-CMR-0001-01, 1711-2021-CMR-0001-02, 1711-2021-CMR-0001-03, etc. The first 4 digits after CMR is the first counter, referring to the bulk request. The two digits after the bulk request counter is the counter for each container.

Table 1 Reference ID format

| 1711-2021 | CMR   | 0001         | 01            |
|-----------|-------|--------------|---------------|
| Date      | Title | Bulk request | Per container |

I could not find a way to display the reference ID correctly for each container. I tried adding variables into the reference similar to how I add the date into the reference. However it does not work because the environment variable name can only be alpha-numeric and underscore characters as shown in Figure 3.

Figure 3 Reference ID format error

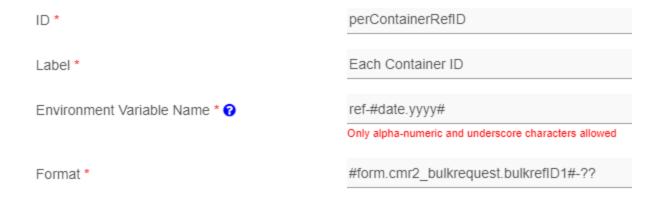

Another element that has an issue is the warehouse name. The warehouse name is displayed as an ID instead of its name as shown in Figure 4.

Figure 4 Warehouse Name

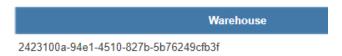

The reason why this happens is that the ID column for the warehouse was blank. Therefore, by default Joget will choose the ID as the name. To display the name of the warehouse, I add the field name for the warehouse's name.

Figure 5 Warehouse ID column

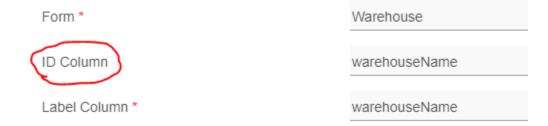

# 3 Achievements

- 3.1 Reflection and justification
  - What have you learned from the activities?
  - Why did you choose that method/technique/feature among the other?

# **18 NOVEMBER 2021**

1 Daily Objectives

Main task for today is to add additional flow to the process flow of the main form for a single request. I need to complete the process flow starting from the approval process till the last step. In addition to this, I will need to complete the bulk request process. The objective of these task is to add the additional steps in the process flow and ensure that it is working as intended.

## 2 Activities

Knowing that the value is displayed as the ID in the grid because the ID column fill was left blank, all I had to do was insert the variable name for the related column. Upon doing so, the grid now displays the correct name as shown in Figure 2.

Bulk Request for Deliver - Import Empty Bulk Request for Deliver - Import Empty Container Agent Container ID ISO Type Code Freight Kind Line Op No Code 0b12823d-9e7a-4966-8c55-635d0773-d668-4e42-9e4bde96c6a6-2447-4b2a-a3c6-1 #bulkreflD1#-06 0 7777 c55cbaef348b 8fc5ab44012d cbd9298095ba

Figure 1 Name display as ID

Figure 2 Name display as variable name

| ı | Bulk Request for Deliver - Import Empty |           |          |               |         |         |
|---|-----------------------------------------|-----------|----------|---------------|---------|---------|
| В | ılk Request for Deliver - Import Empty  |           |          |               |         |         |
|   |                                         | Container | ISO Type | Agant         | Freight |         |
|   | Record ID                               | No        | Code     | Agent<br>Code | Kind    | Line Op |

Currently, the Record ID does not display the correct value that ITT needs. I have tried multiple ways to implement it, but it does not work. The reason being is that the Record ID for bulk request has two counters, date-CMR-<counter for bulk request>-<counter for number of rows in grid>. When we are working with a single counter, the system displays the correct ID. However because there are two, the system only displays only the last counter correctly.

## 3 Achievements

- 3.1 Reflection and justification
  - What have you learned from the activities?
  - Why did you choose that method/technique/feature among the other?

#### 1 Daily Objectives

My task for today is to enable bulk request approval. The objective is to be able to approve individual requests in a bulk request.

#### 2 Activities

As of now, the bulk request form is working as intended. The user is able to submit multiple rows of data from one form. In addition to this, the approval process also works as the approver is able to approve or reject the request form. However, the approval process is not working as I intended it to be. The approver is supposed to be able to approve individual requests but instead the approver is actually approving the whole bulk request. Therefore, if the approver approved one request, the rest of the requests also gets approved status.

I tried asking the Joget Community how I can implement it, but no one has given a clear answer or idea to solve the problem. However, Upon researching methods for bulk request, I came across an app in the marketplace called the Grid Data Approval. When I looked at the flow of the app, it was exactly how I wanted e-CMR to be. Therefore I downloaded the app and tested it out.

The system works by first entering the data into the Travel Request form as shown in Figure 1.

Figure 1 Travel Request Data Entry

| Travel Request     |            |
|--------------------|------------|
| ID Generator Field | SR-0006    |
| Origin             | JB         |
| Destination        | KL         |
| Date From          | 11/19/2021 |
| Date To            | 11/20/2021 |

To add more data into the grid, click on the green plus button.

Figure 2 Batch Request

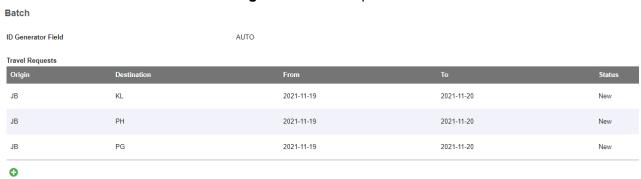

Once the bulk request form is submitted, the request will be stored under the approval tab. As seen in Figure 3, each row of data is separated as individual requests e.g SR-0006, SR-0007, and SR-0008.

Figure 3 Batch Request Separated as Single Request

| ID \$   | DATE FROM  | DATE TO    | ORIGIN | DESTINATION |
|---------|------------|------------|--------|-------------|
| SR-0007 | 2021-11-19 | 2021-11-20 | JB     | PH          |
| SR-0008 | 2021-11-19 | 2021-11-20 | JB     | PG          |
| SR-0006 | 2021-11-19 | 2021-11-20 | JB     | KL          |

Click view on one of the individual requests would display the page as shown in Figure 4. The user will see the travel request delete and be able to approve, reject, or clarify.

Figure 4 Individual Request Approval

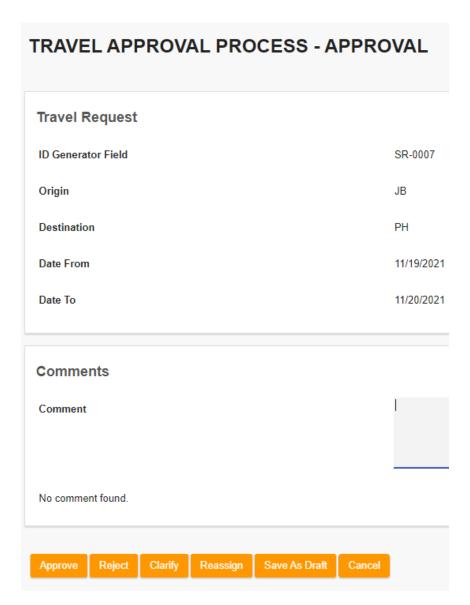

Once the approve has selected an approval option, the system will update its status from New to Approved or Rejected.

Figure 5 Approval Status

| Travel Requests Origin | Destination | From       | То         | Status   |
|------------------------|-------------|------------|------------|----------|
| JB                     | KL          | 2021-11-19 | 2021-11-20 | New      |
| JB                     | PH          | 2021-11-19 | 2021-11-20 | Approved |
| JB                     | PG          | 2021-11-19 | 2021-11-20 | New      |

This is the code for Grid Data Approval. It was created inside the beanshell option binder.

```
import org.joget.workflow.model.service.WorkflowManager;
import org.joget.apps.app.service.AppUtil;
import org.joget.apps.app.service.AppService;
import ora.joget.workflow.model.WorkflowAssignment:
import org.joget.workflow.util.WorkflowUtil;
import java.util.Collection;
import java.util.HashMap;
import java.util.Map;
import org.joget.workflow.model.WorkflowProcess;
import org.joget.workflow.model.WorkflowProcessResult;
import java.sql.Connection;
import java.sql.PreparedStatement;
import java.sql.ResultSet:
import java.sql.SQLException;
import javax.sql.DataSource;
import org.joget.commons.util.LogUtil;
//define process to start
String processDefKey = "travel approver process";
//utility bean
WorkflowManager workflowManager = (WorkflowManager)
AppUtil.getApplicationContext().getBean("workflowManager");
AppService appService = (AppService)
AppUtil.getApplicationContext().getBean("appService");
//get processDefld
WorkflowProcess processDef = appService.getWorkflowProcessForApp(appDef.getId(),
appDef.getVersion().toString(), processDefKey);
String processDefId = processDef.getId();
//get foreign key
String batchId = "#form.gda batch.id#";
```

```
Connection con = null:
try {
  // retrieve connection from the default datasource
  DataSource ds =
(DataSource)AppUtil.getApplicationContext().getBean("setupDataSource");
  con = ds.getConnection();
  // execute SQL query
  if(!con.isClosed()) {
     PreparedStatement stmt = con.prepareStatement("SELECT * FROM app_fd_gda_travel
WHERE c batch = ?");
     stmt.setObject(1, batchId);
     ResultSet rs = stmt.executeQuery();
     while (rs.next()) {
       LogUtil.info(appDef.toString(), "Processing Batch " + batchId + " - Record: " +
rs.getObject("id"));
                 Map variables = new HashMap();
                 //variables.put("batch", batchld);
                 WorkflowProcessResult result =
workflowManager.processStart(processDefld, null, variables, "admin", rs.getObject("id"),
false);
       LogUtil.info(appDef.toString(), "Processing Batch " + batchId + " - Record: " +
rs.getObject("id") + " - Status: " + result.getProcess().getInstanceId());
} catch(Exception e) {
  LogUtil.error(appDef.toString(), e, "Error in creating approval process for batch " + batchId);
} finally {
  //always close the connection after used
  try {
     if(con != null) {
       con.close();
  } catch(SQLException e) {/* ignored */}
```

# 3 Achievements

- 3.1 Reflection and justification
  - What have you learned from the activities?
  - Why did you choose that method/technique/feature among the other?

# 1 Daily Objectives

My task for today is to continue exploring Microsoft List and Power Automate. The objective is to complete the form and create a workable process flow.

# 2 Activities

One of the elements that I was to try to add is the reference ID. I watched several Youtube videos on how this can be implemented. Firstly, we need to enable the ID column as shown in Figure 1. By default, the ID column is not enabled.

Figure 1 ID column

| Display  | Column Name                           |
|----------|---------------------------------------|
| <b>✓</b> | Title (linked to item with edit menu) |
| <b>✓</b> | Request Date                          |
|          | ID                                    |

Secondly, we need to use Power Automate to auto generate a reference ID for each form submission. As shown in Figure 2, the process flow is created using a Power Automate with three main components: trigger, operation, and what to do. For the trigger, I have selected when the item is created. This means that the workflow will start or trigger once a form is submitted. Next for the operation, I have created a variable called Unique ID. Unique ID is a string that has a value of CMR-'ID'. Lastly, I select update item as the action and the process will create an Unique ID everything the form is submitted.

Figure 2 Power Automate Flow

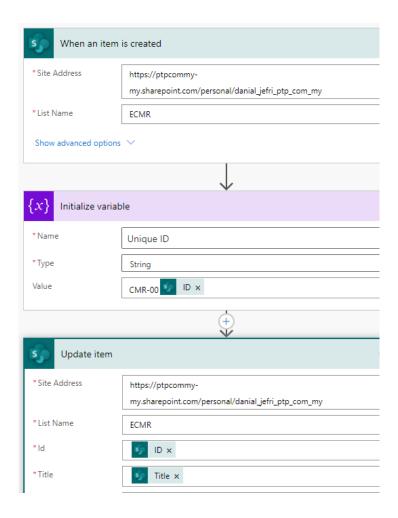

Once the process is created, I need to test whether it is working correctly or not. As shown in Figure 3, we can see that the process runs successfully.

Figure 3 Power Automate Status Success

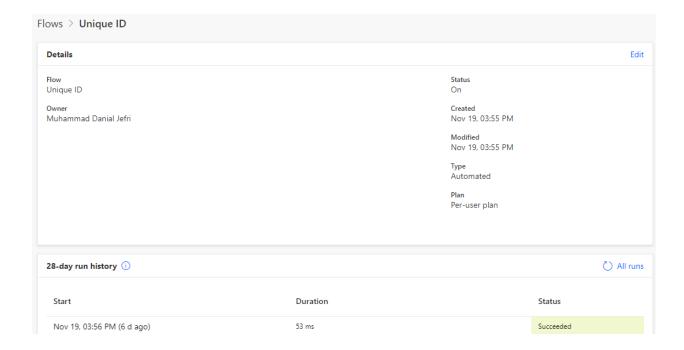

After the fourth try of using the Power Automate, the Unique ID displays the correct number as the ID.

Figure 4 Reference ID

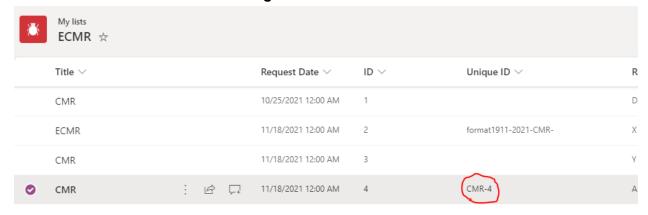

# 3 Achievements

My achievement for today is that I was able to create my first process with Power Automate. The process that I have created was the unique ID, which is an id that will auto generate everything a form is created.

# 1 Daily Objectives

Upon yesterday's request by Mr Jay, I will be working on the Supplier Portal video creation. The objective of this task is to create a guidance video for the user of ERP on how to use the supplier portal.

Another main task for today is to conduct a PDS testing. Similar to the task I did on 2nd November, I will need to do a checklist on the location of RTG operating in the yard. The objective of this task is to check and evaluate the accuracy of the location data collected by the system.

# 2 Activities

Before I can start with the actual video, I need to be able to understand how to use the system myself. Therefore, Ms Yaw has given me a user manual, as seen in Figure 1, to guide me on how to use the system.

Figure 1 Ramco Supplier Portal User Manual

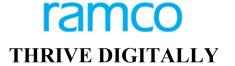

# **SUPPLIER PORTAL**

In the afternoon, I had to conduct a PDS Testing along with En Rashid and En Hafimas. I have created a checklist to be used during the testing. We start off with a brief meeting to identify the current issue/s and objectives for today. Then En Hafimas and I went inside the terminal yard to manually record the location of the working RTG. We drove to the location, noted down the RTG number, physical location of the RTG and the current time. We then relay the information to En Rashid and he and his team will check and tally the physical record and the record in the systems. Currently, the system is displaying some information incorrectly and we are trying to figure out why. We drove round the yard collecting ten RTG records. Once we got back to the office, I entered all the records we've gathered into an excel sheet as shown in Figure 2.

Figure 2 PDS Testing Excel Data

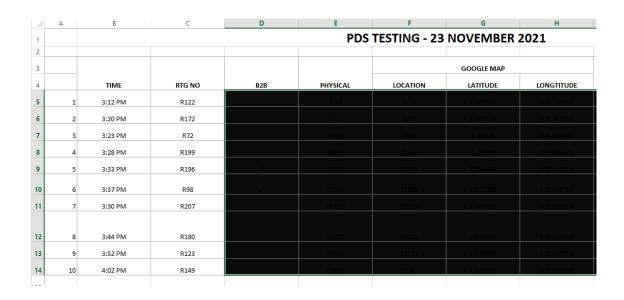

# 3 Achievements

My achievement for me today is that I was able to conduct the PDS testing successfully. Moreover, I was also able to create an excel sheet with the PDS Testing data recorded by En Rashid and myself.

# **24 NOVEMBER 2021**

# 1 Daily Objectives

My task for today is to read all the proposals of 5 vendors for CMR. The objective is to understand what each vendor can offer and clarify any parts or elements that we do not understand.

# 2 Activities

Mr. Cyril shared with me a folder including all the proposals from 5 vendors and in total there are 12 documents. These documents consist of the actual proposal which lists down all the functionalities their software is able to do, checklist relating to PTP requirements, and PR/PO which lists down the cost. However due to it being confidential, the amount has been hidden. I read through each one of the documents and find benefits that only the vendor offers or provide better offers.

# 3 Achievements

I managed to read all 12 documents and made some good points for each vendor.

## **25 NOVEMBER 2021**

# 1 Daily Objectives

The task for today was to prepare for a meeting regarding the vendors' proposal. I need to propose my thoughts regarding each vendor. The objective is to come to a finalize agreement as to which vendor we will proceed with for the e-CMR project.

# 2 Activities

I was told by Cyril that we will most likely choose Joget as the application tool. Therefore, I should be focusing more on the Joget's vendor rather than the other two. Because both vendors are providing the same service, their proposal was similar in many aspects with very limited differences. Due to this, it was hard for me to make a clear decision as to whom we want to choose.

In the afternoon, I had a meeting with Mr. Cyril and Ms. Kuan regarding the proposal. We each provide our views as to who can provide the most benefit for PTP. However, due to the similarities and some unclear statements, we needed to verify it with the vendor before making the final decision. Therefore, Ms.Kuan has suggested that we conduct a meeting with these vendors and clear up any confusion we may have with the proposal.

# 3 Achievements

# **26 NOVEMBER 2021**

# 1 Daily Objectives

Today's assignment is to work on generating some questions to be asked for next week's meeting with the vendors.

# 2 Activities

Yesterday, we had a brief meeting regarding the different vendors for the e-CMR project. Some vendors provided a detailed and clear proposal, whereas some provided limited information. When trying to select the right vendor for the project, it is important that both parties understand and are clear on what each party expects from one another and ensure that all their claims are

supported with evidence. We do not want a vendor that claims to be able to do everything, when in fact they cannot achieve their claims. Therefore, we have gone through all the proposals, and we highlight key parts/information that needs further clarification. Later during our next week's meeting, we will go through the proposal together and request these questions or points to be explained.

# 3 Achievements

I managed to create some questions that needed clarification from the vendor, for me to have a better / clearer view as to which vendor is the ideal candidate for this project.

# 29 NOVEMBER 2021

# 1 Daily Objectives

For today, I aim to continue working on e-CMR form and completing the single request workflow. The objective is to complete the single request workflow and ensure that it is working as intended.

# 2 Activities

I managed to incorporate all of the required forms into the process flow as shown in Figure 1. However, when I was doing my testing, I noticed that the process flow terminated after the form was approved. The approval is only the beginning of the process, and there are other forms the user will have to go through in order for it to meet its requirements.

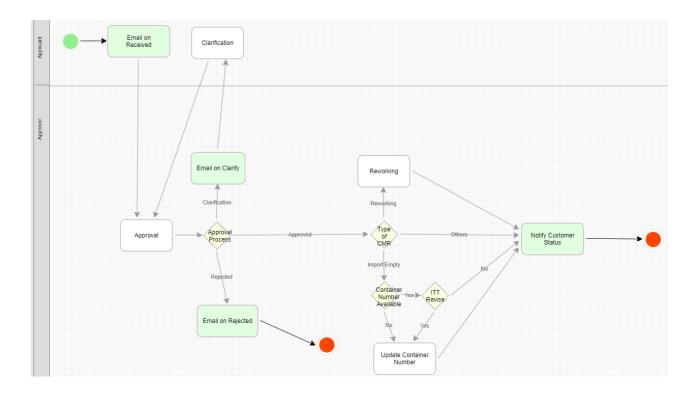

Figure 1 Single Request Process

Therefore, I check the log of the process. I notice that the activity Confirmation is open but not running (Figure 2). Due to this, the process halted at the confirmation activity.

Figure 2 Activity List

**ACTIVITY LIST** 

| ACTIVITY ID        | ACTIVITY NAME     | STATE                 |
|--------------------|-------------------|-----------------------|
| 772_210_cmr4_mainF | Confirmation      | open.not_running.not_ |
| 771_210_cmr4_mainF | Approval Process  | closed.completed      |
| 770_210_cmr4_mainF | Approval          | closed.completed      |
| 769_210_cmr4_mainF | Email on Received | closed.completed      |

Clicking on the activity id 772, will display more information as shown in Figure 3. As shown, under the variable list, there are also no variables listed except for the status.

# Figure 3 Variable List

| Process Instance       | 210_cmr4_mainForm_approver_process             |
|------------------------|------------------------------------------------|
| Activity ID            | 772_210_cmr4_mainForm_approver_process_confirm |
| Activity Definition ID | confirm                                        |
| Activity Name          | Confirmation                                   |
| State                  | open.not_running.not_started                   |
| Service Level Monitor  | -                                              |
| List of Pending        | admin                                          |
| Create time            | 02-12-2021 07:47                               |
| Date limit             |                                                |
| Due date               |                                                |
| Delay                  |                                                |
| Finish time            |                                                |
| Time From Date Created |                                                |
| VARIABLE LIST          |                                                |
| containerNumber1       |                                                |
| ittrevise1             |                                                |
| typeOfCMR              |                                                |
| typeOfCMR1             |                                                |
| requireSpecialEquip    |                                                |
| status                 | Approved                                       |
|                        |                                                |

I could not find a solution to solve this issue on my own. Therefore, in order to find a solution, I did two things. Firstly, i email one of the joget's vendors to get an answer from them. I shared with him my problem and he provided a link on how to design a process, in case I missed any important step while designing my process.

# Figure 4 Emailing

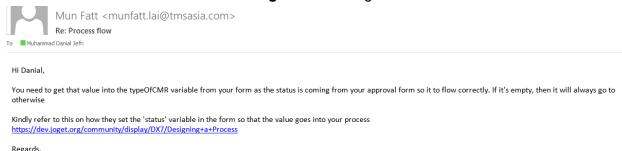

Secondly, I post a question at the Joget Community. With a brief explanation and photo evidence to explain my problem. The community answered my question with a proposed solution.

# Figure 5 Joget Community

# 1 answer O You need to set up process list in your user view for the activity (type: Process Activity, activity: targeted activity) for all activities after the Email on approve. The process actually go well into next activity but you didn't set up a place for users to continue with the flow! You can look at your clarification activity and approval activity for demo of how to set up a process list correctly.

# 3 Achievements

Mun Fatt

Unfortunately, I still could not manage to solve the issue regarding the process flow early termination and why the process stopped at confirmation. I will continue my investigation and find a way or solution to fix this issue and ensure the process is working as intended.

## **30 NOVEMBER 2021**

# 1 Daily Objectives

Task for today is to create a video tutorial for the Supplier Portal. The objective is to guide user on how to use and complete some of the task with the use of the Supplier Portal.

# 2 Activities

I've been informed that the project of creating tutorial videos for Supplier Portal has been postponed till next week. This is because the department is still finalizing their requirements and getting approval to create a temporary account for me.

# 3 Achievements

- 3.1 Reflection and justification
  - What have you learned from the activities?
  - Why did you choose that method/technique/feature among the other?

# **1 DECEMBER 2021**

# 1 Daily Objectives

I need to create a list of tables for e-CMR. The list of tables will display the activities the form can achieve as well as issues it has.

# 2 Activities

# Single

| Achieved                                       | Issue                                                                     |
|------------------------------------------------|---------------------------------------------------------------------------|
| Display section based on type                  | Terminate process once approved, insteading of proceeding to type of CMR. |
| Grade display automatically based on commodity |                                                                           |
| Process status                                 |                                                                           |
| Email notification                             |                                                                           |
| Approval process                               |                                                                           |

# Bulk

| Achieved  | Issue                                                                                                  |
|-----------|----------------------------------------------------------------------------------------------------|
| Bulk data | Manually have to select type in grid data. (should be linked with the selection on bulk request form.) |
|           | Record ID does not reset based on request.                                                             |

| Overall approval for the whole bulk rather     |
|------------------------------------------------|
| than individual approval for each row of data. |

# 3 Achievements

# 2 DECEMBER 2021

# 1 Daily Objectives

Today, we have a meeting with the vendors for the e-CMR project. The objective of this meeting is to clear up any confusion both parties may have.

# 2 Activities

The meeting was conducted in the Marakas meeting room, joined by Mr Khairullah, Mr Cyril, Mr Hafimas and myself. We went through each proposal with their respective vendor and pointed out points or part of the proposal that was not clear. Factors that were heavily focused on include: subscription duration, On-The-Job training, number of user licenses, and technical support post development for 12 months.

# 3 Achievements

I was able to attend all the proposal meetings. I could see our meetings with vendors are carried out online and what information is discussed. It gives me a better understanding and experiences for future vendors meeting with PTP or other organizations.

# 3 DECEMBER 2021

- 1 Daily Objectives
- 2 Activities
- 3 Achievements

# **3 DECEMBER 2021**

# 1 Daily Objectives

I was asked to create a Change Request form. The objective is to create a digitized version of the CRF.

# 2 Activities

When I first started using Joget, I was tasked with trying to create a form similar to CRF. Therefore, I already have the knowledge and experience on how to create the form. I was given a soft copy version of the CRF and I need to replicate the form into Joget.

I first began by creating the main form. Because the form has different sections that requires different staff to sign off, it is important to divide the form into multiple forms for the easier design of the process flow.

Change Detail Drag This Column ID Generator AUTO HIDDEN FIELD Request By Admin Date 1 06/12/2021 Description of the Change: desc Reason of the Change: reason Change needed by 10/12/2021

Figure 1 Change Request Form Design

Aside from the main form, I also have created the sections into a form. The sections include Impact Evaluation, Change Advisory Board(CAB), Change Implementation, and Change Verification. Furthermore, I also created a CRUD for the options available in the form. The options include type, impact and priority. Although this step is not necessary, it makes it easier for me to call/add these options into other forms later on rather than having to manually input each value into the options.

Figure 2 CRF Forms and Datalist

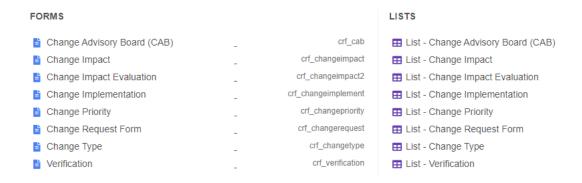

## 3 Achievements

I was able to design and create the entire CRF, replicating the hardcopy version. What I need to do tomorrow is design and build the process flow for this form.

# 6 DECEMBER 2021

# 1 Daily Objectives

My task for today is to design and build the process flow for the Change Request Form. The objective is to be a flow similar to the physical or hardcopy version.

# 2 Activities

Since all of the forms have been created, all I have to do now is design the process and map it to a specific form. The overall process flow of CRF is shown in Figure 1.

Figure 1 CRF Process Flow

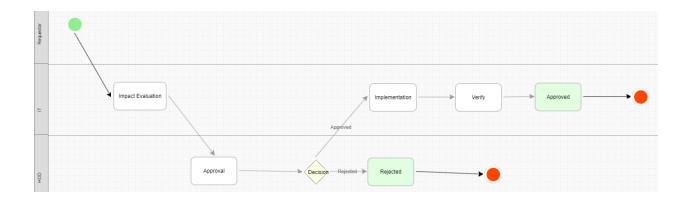

# 3 Achievements

The process flow has been created and the form works as intended. Different types of users can interact differently with the form due to visibility and permission control. Moreover, the form can implement a multi-approval function, where the form needs to be approved by a specific number of users more than 1 before it could proceed to the next activity.

# **7 DECEMBER 2021**

# 1 Daily Objectives

The task for today is to complete the process workflow for CRF. The objective is to be able to fix any issues and modify the flow to better suit the flow of CRF.

# 2 Activities

The overall form is working fine however when it comes to requiring HODiv's signature, the process will skip the HODiv form and go straight to the next form. Upon further investigation, I notice that the workflow isn't providing any value to the process, therefore it just proceeds otherwise which causes the process to skip over HODiv form.

To solve this issue, we need to ensure that we link the ID of the radio element to the workflow variable as shown below. Previously the workflow variable in Figure 2 was empty, hence the element passed an empty value even though the user had selected 'Yes' or 'No'. But once I link the workflow variable with the ID, the element then actually passes the value of 'Yes' and 'No' to the process.

Figure 1 Radio Element

Label

Tick if IT HODiv Approval required

VALUE

Yes

No

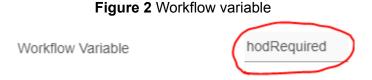

## 3 Achievements

I managed to fix all the issues that the CRF process had and complete the entire form. Now I need to present this form and process to my supervisor to get his feedback on any changes or improvements that may need to be done and get his approval.

## **8 DECEMBER 2021**

# 1 Daily Objectives

I have two main tasks for today. Firstly, I need to complete the Technical Evaluation Criteria for e-CMR. The objective of this task is to provide a scoring for each factor and the one with the best scoring will proceed to the next step of project approval. The second task is to conduct PDS testing. The objective is to determine or find the main issue why the GPS is displaying incorrect coordinates of some of the RTG.

#### 2 Activities

In the morning, I was mainly working on the Technical Evaluation. I had to provide a scoring between 1(least) to 5(best) for each factor. Then based on our scoring, the vendor with the highest or vendors that passed 75% marks can proceed to the next process.

Figure 1 Technical Evaluation Criteria **TECHNICAL EVALUATION CRITERIA** Scope of Work: Workflow Automation Tool TMS Software Specifications Dania1 Cvril Hafimas EXPERIENCE & REFERENCE Project Experience with developing Digital Forms and Workflows or similar project 10 1 to 5 10 1 to 5 10.00 10.00 10.00 Core Competency including project team experience, technical capabilities 40% 10 1 to 5 Implementation Strategy including Project Methodology, Implementation Plan and Timeline 8.00 Project Management scope coverage and clarity 10 1 to 5 TOTAL 40% 40 1 to 5 18 18 18 GENERAL & FUNCTIONAL REQUIREMETS Understanding of the SOW of eCMR workflow and ability to deliver the requirement 20 4 16.00 5 20.00 1 to 5

In the afternoon, Mr Hafimas and I went to the yard to collect the physical location of a specific RTG. We were supported by Robert and Naufal as we had to collect at least two data per RTG model and there are ten RTG models in total. This assignment took nearly 2 hours to complete and we managed to gather all the necessary data needed.

# Figure 2 PDS Testing

#### 3 **Achievements**

Today, I managed to complete both of the main tasks. Firstly, I was able to complete the scoring for the technical evaluation criteria and help the team summarize and narrow down the ideal candidate for the project. Secondly, I help the team to collect RTG location data to be used for their evaluation.

# 9 DECEMBER 2021

#### 1 **Daily Objectives**

Today's task is to catch up with Mr Hafimas regarding CRF and get his feedback and approval for the form. The objective is to evaluate the current CRF, and modify the form if there are any changes needed to be done.

# 2 Activities

Based on the review, Mr Hafimas stated that there are some minor changes that needed to be done. The first change is to change detail and change impact evaluation is one form rather than two separate forms. As shown in Figure 1, this can be easily done by just creating another section in the first form and adding the elements from the second form.

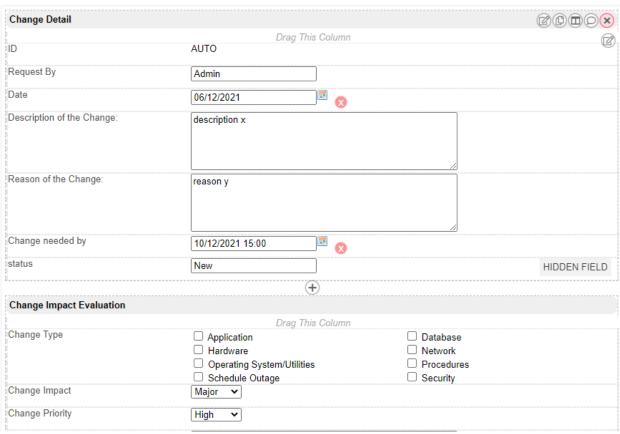

Figure 1 Change Detail and Change Impact Evaluation

The second modification is that the CRF needs to have two business owners instead of 1. This was also easily fixed by just duplicating the business owner approval section and changing the id of the second business owner, as shown in Figure 2.

Business Owner Approval

Name

Date Picker

O7/12/2021

Signature

Clear

Business Owner Approval

Name

Mohd Ali Hussein

Date Picker

O7/12/2021

Drag This Column

Name

Mohd Ali Hussein

Date Picker

O7/12/2021

Signature

Figure 2 Business Owner Approval

However, because there are now two individuals that need to review and sign the form, the process needs to reroute once the first owner has signed or validate that the two business owners have signed before continuing the process. To do this, I used the process enhancement plugin and used the approval section to enable multi approval. I have selected the required number of assignee approved and set the number of required approval to two.

Clear

Figure 3 Multi Approval

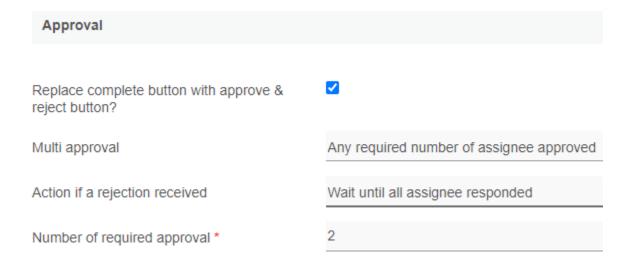

Another modification is that the name element needed to be changed to email instead to enable it to extract and compare data from the database. This is done by changing the id and label of the elements as shown in Figure 4.

Figure 4 Name to email change

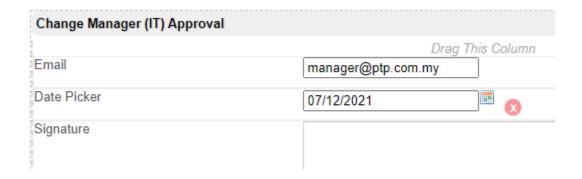

Lastly, the element "change needed by" needs to have time added to it rather than just date. This can be done by selecting date and time option instead of date only in the element configuration.

Change needed by 10/12/2021 15:00 # 2021 0 Oct Change Impact Evaluation Mo Tu We Th Fr 1 Change Type 7 9 6 8 10 11 12 13 14 15 16 18 20 21 22 23 17 19 25 26 29 24 27 28 30 Change Impact 31 Change Priority Time 15:00 Other systems that will or might be affected Hour 15 🗸 Minute 00 🗸

Resource requirements (e.g. personnel, h/w, s/w)

Figure 5 Date and time

Done

Now

Business Coner Approval

Chipsy Manager
Approval

Approval

Approval

HOD
Regular

HOD
Regular

HOD
Regular

HOD
Accepted

HOD Accepted

HODN Accepted

HODN Accepted

HODN Accepted

HODN Accepted

HODN Accepted

HODN Accepted

HODN Accepted

HODN Accepted

HODN Accepted

HODN Accepted

HODN Accepted

HODN Accepted

HODN Accepted

HODN Accepted

HODN Accepted

HODN Accepted

HODN Accepted

HODN Accepted

HODN Accepted

HODN Accepted

HODN Accepted

HODN Accepted

HODN Accepted

HODN Accepted

HODN Accepted

HODN Accepted

HODN Accepted

HODN Accepted

HODN Accepted

HODN Accepted

HODN Accepted

HODN Accepted

HODN Accepted

HODN Accepted

HODN Accepted

HODN Accepted

HODN Accepted

HODN Accepted

HODN Accepted

HODN Accepted

HODN Accepted

HODN Accepted

HODN Accepted

HODN Accepted

HODN Accepted

HODN Accepted

HODN Accepted

HODN Accepted

HODN Accepted

HODN Accepted

HODN Accepted

HODN Accepted

HODN Accepted

HODN Accepted

HODN Accepted

HODN Accepted

HODN Accepted

HODN Accepted

HODN Accepted

HODN Accepted

HODN Accepted

HODN Accepted

HODN Accepted

HODN Accepted

HODN Accepted

HODN Accepted

HODN Accepted

HODN Accepted

HODN Accepted

HODN Accepted

HODN Accepted

HODN Accepted

HODN Accepted

HODN Accepted

HODN Accepted

HODN Accepted

HODN Accepted

HODN Accepted

HODN Accepted

HODN Accepted

HODN Accepted

HODN Accepted

HODN Accepted

HODN Accepted

HODN Accepted

HODN Accepted

HODN Accepted

HODN Accepted

HODN Accepted

HODN Accepted

HODN Accepted

HODN Accepted

HODN Accepted

HODN Accepted

HODN Accepted

HODN Accepted

HODN Accepted

HODN Accepted

HODN Accepted

HODN Accepted

HODN Accepted

HODN Accepted

HODN Accepted

HODN Accepted

HODN Accepted

HODN Accepted

HODN Accepted

HODN Accepted

HODN Accepted

HODN Accepted

HODN Accepted

HODN Accepted

HODN Accepted

HODN Accepted

HODN Accepted

HODN Accepted

HODN Accepted

HODN Accepted

HODN Accepted

HODN Accepted

HODN Accepted

HODN Accepted

HODN Accepted

HODN Accepted

HODN Accepted

HODN Accepted

HODN Accepted

HODN

Figure 6 CRF Approval Process

Figure 6 shows the corrected CRF approval process based on the changes done.

# 3 Achievements

For today, I was able to modify the form based on all the required changes requested by Mr. Hafimas. The CRF form is now completed and ready to be used by the public.

# 10 DECEMBER 2021

# 1 Daily Objectives

Task for today is to fix the issue with e-CMR process flow. With the new found knowledge, fix the issue of e-CMR approval process where the process will only go to 'Otherwise' option in the decision making.

# 2 Activities

While creating the CR form, I learned that I need to add the id of the element into the workflow variable in order for it to be able to pass the value within the process. Because I have not added

any id into the workflow variable, the variable is passing no information and the process checks the condition and goes with otherwise as the option did not meet any condition. Therefore, I added the id of the specific element into the workflow variable and it is now working correctly. In addition to this, I also added an inbox in the userview, so that it is easier for the user to track what task they need to do or approval.

Furthermore, I was also invited to attend Gemba walk with Mr. Hafimas and Mr Yusri. For the Gemba walk, we went to the PUB and visited two cafes, Cengkik and Selasih. During our view, the tour person explains how the play operates, which division is responsible for what parts, and the cost to maintain or service the venue or components. During this visit, I was able to learn a thing or two about how the cafes in PTP are operated and who is responsible for its maintenance.

## 3 Achievements

I managed to fix the issue that has been prolonging my progress, which is that e-CMR cannot display certain forms based on the user's option. This was solved by adding an id into the workflow variable.

# **13 DECEMBER 2021**

# 1 Daily Objectives

The task for today is to add an account lockout policy to the Fzip app. The objective is to implement an account lockout policy so that users' accounts will be locked out after several failed attempts. Account lockout is a security measure that can be used to counter brute force account breaches as the attacker only has limited tries before the account is locked. If the system detects that a user's account is locked several times, it can raise an issue to the system and permanently lock the account from accessing the system.

# 2 Activities

PTP is using Adobe ColdFusion. Adobe ColdFusion is a web-application development computer platform created in 1995 by J. J. Allaire. ColdFusion was created to make connecting simple HTML websites to a database simpler.

The Account lockout threshold policy option controls how many unsuccessful sign-in attempts will result in a user account being locked. A locked account can't be used until you reset it or the Account lockout duration policy setting expires.

There are three main elements to this policy; duration, threshold and reset the counter. The duration specifies the time or how long an account is locked. The threshold determines how many unsuccessful login attempts a user is permitted before his or her account is locked out.

Lastly, the reset counter will terminate the lockout and reset the account, so that the user can retry and access their account with the correct credentials.

# 3 Achievements

Because I am not familiar with Adobe ColdFusion nor know exactly how an account lockout policy works. My main objective was to research regarding this matter first before trying to implement it in the actual application. Incorrect configuration could cause me to lock the administrator account.

## 14 DECEMBER 2021

# 1 Daily Objectives

Continuing from yesterday's task, I need to add an account lockout policy into the Fzip application. The objective is to be able to implement account lockout in Fzip and increase the system's security.

# 2 Activities

Ahmad showed me the documents in which the source code for Fzip is stored. This is because I will need to access the source code to add the script for account lockout. From the source code, I looked for the database name and the variable for username and password. The reason why I need the database name is that the script will have to extract and update data from and to the database. Secondly, I need to know what is the variable that points to the username and password and that I can set the necessary counter to it.

# 3 Achievements

## **15 DECEMBER 2021**

# 1 Daily Objectives

My objective for today is to correct the issues relating to the multi-row grid in eCMR.

# 2 Activities

The first issue is that the container number column is not appearing in the grid. Upon evaluation, the container number column may not appear due to contradicting visibility control. Therefore, I have removed the container number from the visibility control and it appears as expected. This does not affect other elements as all types of CMR will require adding a container number, so it does not really need any visibility control defined. Furthermore, I wanted to add validation and a counter to count the number of containers. Firstly, the validation is supposed to validate that the

value of the total container is equal to the number of items. For example, if there are 3 items, then the total container should display 3. If the value does not match, then an error message will appear either stating that the item is incomplete or the items exceed the container amount. However, this validation and counter have not been successfully added to the form.

## 3 Achievements

# 16 DECEMBER 2021

# 1 Daily Objectives

Objective for today is to continue to correct the issues relating to the multi row grid in eCMR.

# 2 Activities

The first issue encountered is that the Import Empty type does not work as intended. Suppose if the type of CMR is Import Empty, the system will go to the container number form. Instead, it goes straight to notify customers. Because this is a common error I've encountered, I check the workflow variable if I have added the variable name. It turns out that the workflow variable was empty and hence why the decision went straight to notify the customer. After adding the variable name, it is working. Moreover, I needed to add a record ID for each row of data. The main issue regarding the record ID is that it needs to be able to reset itself based on the reference ID. Once the reference ID changes, the record ID should go back to 1 for example CMR-01.

# 3 Achievements

# 17 DECEMBER 2021

# 1 Daily Objectives

The PC that I am currently using is slow and in need of an upgrade. The objective for today is to update my computer.

# 2 Activities

Before starting with the upgrade, I needed to back up all my documents onto the cloud, so that I can retrieve them once the upgrade is done. I then shut down the PC and brought it back to the storage room. I opened the PC and took out the storage drive and the Random Access Memory (RAM). Finally, I installed a Solid State Drive (SSD) as well as 16GB of RAM and closed the PC. For the next step, I need to clone the PC and PTP is using a software called Clonezilla. All I

need to do is boot the PC from the clonezilla USB and setup based on the configuration set by PTP.

# 3 Achievements

I managed to upgrade my PC to a newer and faster component. In addition to this, I was also able to clone the PC and set it up according to PTP specifications.

20 DECEMBER 2021

Cuti

21 DECEMBER 2021

Cuti

# 22 DECEMBER 2021

# 1 Daily Objectives

To attend a meeting regarding the GPS position testing.

# 2 Activities

In the afternoon, I had a meeting regarding the GPS position testing. An improvement has been done to some of the RTGs in terms of their GPS location, and this meeting was to test whether the improvements were effective. After several data collections, it turns out the improvement was effective and the GPS is displaying a more accurate position.

# 3 Achievements

# 23 DECEMBER 2021

Half day due to fever and coughing

# **24 DECEMBER 2021**

MC

# 27 DECEMBER 2021

# 1 Daily Objectives

During the back of my PC, I forgot to back up the Joget folder. Due to this, all of my forms from Joget have disappeared. The objective for the week is to redo the eCMR as well as the Change Request form.

# 2 Activities

Because the forms have been created before, I already know the layout and design of the forms. Therefore, it did not take as long as it did the first time. The only factor that may take some time to complete is the key in all the data that we use for the option binder.

- 1. Create forms
- 2. Create datalist
- 3. Create userviews
- 3 Achievements

# 28 DECEMBER 2021

1 Daily Objectives

Complete the redo of ECMR form

- 2 Activities
  - 1. Create forms for ECMR
  - 2. Create CRUD datalist
  - 3. Configure visibility control for specific elements
  - 4. Configure datalist to display requested information
- 3 Achievements

# 29 DECEMBER 2021

1 Daily Objectives

Today, I will be working on adding data for the Master setup

2 Activities

- 1. I added the information given by ITT in the technical documentation into the Master Setup
- 2. Type of cmr, type of delay, warehouse name, zone, commodity, grade, freight.
- 3. Configure option binder in all forms
- 4. Ensure the data is available and is displayed in the form.
- 5. Condition for commodity and grade, and warehouse name and zone. Auto select grade based on commodity and zone based on warehouse name.

# 3 Achievements

I have completed the addition of data into the Master setup. I was able to configure the option binders.

# **30 DECEMBER 2021**

# 1 Daily Objectives

The objective for today is to complete the process workflow for the redo application. Next to link all activities to a form and tools to email plugins.

# 2 Activities

- 1. Design the process workflow based on the technical documentation
- 2. Link all created forms to its respective activity
- 3. Configure email plugins write emails based on template in technical documentation and configure SMTP.
- 4. Add the process into userview.

# 3 Achievements

Process workflow is configured accordingly and it working as intended.

# 31 DECEMBER 2021

# 1 Daily Objectives

Userview and datalist cleaning

## 2 Activities

- 1. Design the userview accordingly based on the information on the technical documentation
- 2. Redo the datalist, so that it displays the correct information

- 3. Configure the permission on userview sections to restrict users are able to view based on their user group or type.
- 4. Design a dashboard and add it into the userview

## 1 Daily Objectives

A new assignment has been assigned. Assignment is to implement Account lockout policy on FZIP website.

## 2 Activities

Administrators use account lockout rules to lock out an account if someone tries to log in unsuccessfully numerous times in a succession. We may normally expect that a genuine person will input their password wrong once or twice, but not often. As a result, a large number of unsuccessful login attempts may suggest that someone is attempting a brute-force password assault

```
Sample Account Lockout JS
<html>
<head>
<link rel="stylesheet" type="text/css" href="login_style.css">
<script type="text/javascript">
var login attempts=3;
function check_form()
var name=document.getElementById("name").value;
 var pass=document.getElementById("pass").value;
 if(name=="talkerscode" && pass=="talkerscode")
 alert("SuccessFully Logged In");
 document.getElementById("name").value="";
 document.getElementById("pass").value="";
 }
 else
 if(login_attempts==0)
  alert("No Login Attempts Available");
  }
 else
  login attempts=login attempts-1;
```

```
alert("Login Failed Now Only "+login_attempts+" Login Attempts
Available");
   if(login_attempts==0)
   document.getElementById("name").disabled=true;
   document.getElementById("pass").disabled=true;
   document.getElementById("form1").disabled=true;
return false;
</script>
</head>
<body>
<div id="wrapper">
<form id="form1" method="post" action="" onsubmit="return check_form();">
USER LOGIN
<input type="text" id="name" placeholder="Enter Username">
<br>
<input type="password" id="pass" placeholder="Enter Password">
<br>
<input type="submit" value="SUBMIT FORM">
Username : talkerscode Password : talkerscode
<br>
</form>
</div>
</body>
</html>
```

#### Reference

- https://owasp.org/www-project-web-security-testing-guide/latest/4-Web\_Application\_Security\_Testing/04-Authentication\_Testing/03-Testing\_for\_Weak\_Lock\_Out\_Mechanism

## 3 Achievements

- 1. Understand the concept of Account Lockout policy and the purpose of implementing it.
- 2. Account lockout consists of 3 policies which are duration, threshold and reset counter.

## 1 Daily Objectives

Understand Adobe Coldfusion Administration tool. This software will be used to debug any errors the website may have.

## 2 Activities

Adobe Coldfusion debugging tool is a very useful tool. There are vast of information regarding the program, however I mainly use it for debugging and monitoring the logging. I would use application.log to check what type of error it is, what trigger it and at which line of the code.

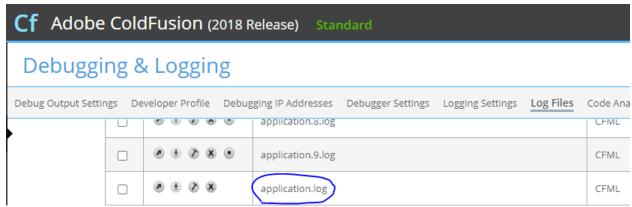

#### **5 JANUARY 2022**

## 1 Daily Objectives

A duplicate version of the FZIP website and database. This shows what the actual live website can still be used while I add the account lockout feature on the duplicate version.

## 2 Activities

- 1. Modify the confirmlogin test file
- 2. Add coding for account lockout in this file.
- 3. Will be using If else condition to determine how the system will function.

## 1 Daily Objectives

The objective for today was to join a Teams meeting with TMS to set up a development database for Joget as next week, the development of eCMR will be done on the development server.

## 2 Activities

- 1. We began the meeting by installing Joget DX into the server. We then began the installation of the application.
- 2. In addition to this, we also download Microsoft SQL Server Management Studio. SSMS is the sql server that will be used for Joget's database.
- 3. Configure database with the given credential by PTP
- 4. Configure the application with demo server credential for factors such as SMTP, database, and other related matters.
- 5. Encountered some issues during the setup but managed to resolve it by the second session in the afternoon.

## 3 Achievements

- Installation of Joget on demo server
- 2. Installation of SSMS database on demo server
- 3. Configure both Joget and database to interact with each other.

## **7 JANUARY 2022**

## 1 Daily Objectives

Assignment for today was to conduct a GPS Verification. Based on the data collected, it shows that around 50% of the data was displaying inaccurate GPS location. Due to this, Hafimas and Hasbi have been correcting the system and improving its accuracy.

## 2 Activities

I was given the task to verify that the set of data tested and correct actually displays an accurate position. This was done by using Google View and PTP's AD system to compare the location and pinpoint it in Google View.

- 1. Get location from AD system
- 2. Copy and paste the coordinate in Google View
- 3. Verify that the location is in the correct bay
- 4. If any data is displaying location outside its intended position, highlight the record.

#### 3 Achievements

I was able to perform the verification assignment on my own and I was able to complete the task within the given duration.

## 10 JANUARY 2022

## 1 Daily Objectives

For this week, PTP and TMS will be working together to train PTP, the internal development team, to use Joget. The training will last for three days and will cover both basic and some advanced elements of Joget. In the morning, TMS arrived at PTP to introduce themselves and get to know the team. Shortly after that, we had a meeting with the client, ITT. The objective of the meeting is to come to a mutual understanding of what is expected from the E-CMR system.

#### 2 Activities

For the first-day training, TMS began with the introduction to Joget and how to begin creating our first form. Because I am already familiar with the basic elements of Joget, I focus more on helping the new interns. However, although most of the training was basic, there was some new knowledge and experience that I learned through the training. TMS teaches us how to create the form as well as datalist. We go through all the elements that are available in the Enterprise version and understand its purposes.

## 3 Achievements

I managed to learn about the Joget vendor, TMS and how they became one of Joget's vendors in Malaysia. Moreover, I learned how to create forms and datalist using both methods, which are manual creation and using app generators.

## 11 JANUARY 2022

# 1 Daily Objectives

The objective of the day was to continue the training and focus on how to develop the process workflow. The process workflow determines the logic of the form and what happens when a certain action is done.

#### 2 Activities

As the second day of the Joget training,

## Design process

- 1. Learn what is a process
- 2. How to configure it
- 3. Do's and Don't
- 4. Linking activities to forms
- 5. Linking tools to plugins such as email notification, database update and more.
- 6. Add participants (user groups/type)

## Setup smtp

- 1. Setup SMTP based on the given credential, initialling using my personal Outlook details.
- Send test email to check if the configuration was done correctly.

#### Additional info

- 1. Internationalization multilingual app
- 2. Import / Export App
- 3. Timezone

## 3 Achievements

Able to design a process that works as intended. Additional learned knowledge help improve the efficiency of the process.

## 12 JANUARY 2022

## 1 Daily Objectives

Today is the third and final day for Joget Training. We will be finishing up on datalist configuration using queries and database.

## 2 Activities

Things learn on the day was

- 1. How to do Join table INNER JOIN
- 2. Hyperlink linking datalist to specific request form and displaying correct data.
- 3. Userview themes, colors, PWA, landing page
- 4. Hash variable dynamically display a value based on system or user's input

## 3 Achievements

Managed to complete the training without any issue with the setup. I have also imported my ECMR into our development server so that TMS can view and start working on the project once the technical documentation has been signed off.

## 1 Daily Objectives

Continue working on Account Lockout progress.

## 2 Activities

Modify confirmlogin\_test page

Add new columns for new variables loginattempt and lock status

- a. Login\_attempt indicate the number of failed attempts
- b. Lock\_status holds value 0 for unlocked and 1 for locked account. If the value is 1, then the user should not be able to unlock the account.

## 3 Achievements

I managed to successful add two new columns in the Oracle database. However, the issue is that the variables' value is not updated in the database.

#### 14 JANUARY 2022

## 1 Daily Objectives

Internal meeting with ITT regarding issue raised during client meeting on Monday

## 2 Activities

Had a Meeting with ITT. One of the main concerns during the meeting was SLA, Service Level Agreement. SLA is a documented agreement between a service provider and a customer that identifies both the services required and the expected level of service.

We needed to identify if SLA should be done based on application or container. ITT informs that each container must have a different completion time, therefore we should configure ECMR to have SLA based on the container. The reason why we did not want to do SLA per application is that an uncompleted container will prevent the completed containers from closing, which is affect their KPI.

Another factors that we had to consider includes:

- a. Partial Delete
- b. Reject/cancel
- c. delay button
- d. Complete button

## 3 Achievements

The meeting was successful as we are able to clear any misunderstand and the Hafimas is able to convey our concern to ITT.

#### 17 JANUARY 2022

## 1 Daily Objectives

I am working on FZIP system. The objective for the day is to be able to the number of failed attempts into the database.

## 2 Activities

No matter how many incorrect tries I do, the variable does not update the value in the database. Due to this, I have not been able to test the error which will only be displayed is login\_attempt equals to 3.

## 3 Achievements

#### 18 JANUARY 2022

Cuti Thaipusam

## 19 JANUARY 2022

## 1 Daily Objectives

Objective for today is to assist the interns with the tasks they needed to complete.

## 2 Activities

- 1. Help Fathin with the request form and detail form.
- 2. Help Daya with the approval and sub approval form.
- 3. Taught them how and why I have created some of the forms.
- 4. Taught them how to use visibility control and option binder.

## 3 Achievements

I was able to assist the interns with their task and complete most of their pending tasks and assignments.

# 20 JANUARY 2022

# 1 Daily Objectives

Modify the coding for Account Lockout of FZIP

## 2 Activities

Figure 1: Conditional Loop

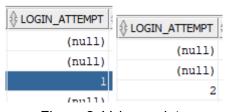

Figure 2: Value update

The problem with this loop condition is that it will display all the cfif. It will first display cfif for login\_attempt IS 1, then 2, and lastly 3.

fzips.ptp.com.my says LOGIN ATTEMPT LEFT: 2

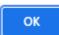

Figure

- 3 Achievements
  - Update value in database

## 1 Daily Objectives

Continue working on the account lockout. Main objective is to be able to change the value on variable in database.

## 2 Activities

This coding was able to update the value of login\_attempt from 0 to 1...but only once. After that, no matter how many times we try, the value remains 1. The problem is at cfset login\_attempt = 0 because every time the user tries to login, the variable will first set login\_attempt to 0, and later update +1. To solve this issue, I need to learn how to retrieve data from the database.

```
<cfset login_attempt = 0> <!
<cfset lock_status = 0> <!-- 0 IS UNLOCK, 1 IS LOCKED -->
   <a href="home test.cfm">GO BACK</a></font></b>--
    <cfif lock_status eq 0>
       <cfloop condition="login_attempt LESS THAN 3">
           <cfset login_attempt1 = login_attempt + 1>
            <cfif login_attempt1 eq 1>
               <script language="javascript">
                    window.location.href = "https://fzips.ptp.com.my/newfzips/home_test.cfm"; <!--- ALERT ERROR MESSAGE AND</pre>
                <cfquery name="updateAttempt" datasource="#application.fzips_test_dbname#">
                  UPDATE ptp_internal_users_master
                   SET login_attempt = #login_attempt1#
WHERE login_id = '#ucase(loginid)#'
            <cfset login_attempt1 = login_attempt + 1>
            <cfelseif login attempt1 eq 2>
                <script language="javascript">
                    window.alert("INVALID USER...!!! Please go back and try your login again...!!! \nLOGIN ATTEMPT LEFT: 1");
                    window.location.href = "https://fzips.ptp.com.my/newfzips/home_test.cfm";
                <cfquery name="updateAttempt" datasource="#application.fzips_test_dbname#">
                   UPDATE ptp_internal_users_master
                    SET login_attempt = #login_attempt1#
                    WHERE login_id = '#ucase(loginid)#'
            <cfset login_attempt1 = login_attempt + 1>
                <script language="javascript">
                  window.alert("INVALID USER...!!! NO MORE ATTEMPTS \nACCOUNT HAS BEEN LOCKED!!");
                    window.location.href = "https://fzips.ptp.com.my/newfzips/home_test.cfm";
                <cfset lock_status1 = lock_status + 1>
                <cfquery name="updateAttempt" datasource="#application.fzips_test_dbname#">
                    UPDATE ptp_internal_users_master
                    SET login_attempt = #login_attempt1#, lock_status = #lock_status1#
                    WHERE login_id = '#ucase(loginid)#
```

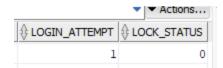

## 1 Daily Objectives

Meeting with TMS, working on improving the Workflow

## 2 Activities

- Container number needs to be fill in my customer or ITT
- All Type of CMR must have container number except for Import Empty
- Cancellation Deleted record is remove completely or not consider reporting and review of request in the future. Should appear in report.
- 2 URL for external and internal user in technical report
- Cancellation email template- what info needed, how email should appear
- Auto completion time
- How timing is set, within the app or must go to internal file e.g wflow
- Default timing option 24, 48, 72, 96 hrs
- Form division amongst team members

## 25 JANUARY 2022

## 1 Daily Objectives

Continue working on the account lockout. Main objective is to be able to change the value on variable in database.

## 2 Activities

Jan 25, 2022 10:01:55 AM Error ajp-nio-8018-exec-11

Error Executing Database Query.ORA-00936: missing expression The specific sequence of files included or processed is: C\pcopApps\newfzips\confirmlogin\_test.cfm, line: 72

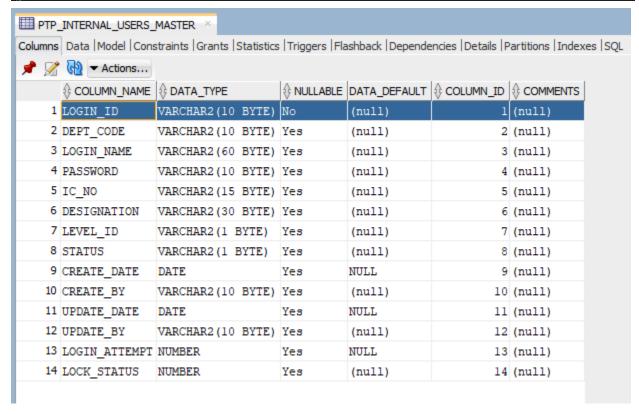

## 3 Achievements

I was able to update the value of login\_attempt in the database based on the number of user failed attempt.

#### 26 JANUARY 2022

## 1 Daily Objectives

I need to work on the account lockout. Main objective enable lock status and prevent user from entering their credential in the website if status equals to 1.

#### 2 Activities

I was able to update the value of login\_attempt in the database based on the number of user failed attempt. Therefore, I wanted to display 'account locked' error message if login\_attempt is equal to 3 and I managed to do so, but only once. After some times, I realize that it was because the condition is equal to 3 instead of greater than or equal to 3. Which means the error will only appear is login\_attempt = 3. Therefore I change the condition from 'login\_attempt eq 3' to 'login\_attempt gte 3'.

```
<cfquery name="retrieveAttempt" datasource="#application.fzips_test_dbname#">
   SELECT login_attempt, lock_status
   FROM ptp_internal_users_master
   WHERE login_id = '#ucase(loginid)#'
<cfif lock status eq 0>
   <cfset login_attempt = VAL(retrieveAttempt.login_attempt) + 1>
   <cfif login_attempt gte 3> <!---NUMBER OF ATTEMPT = 3 --->
      <a href="home_test.cfm">GO BACK</a></font></b>
       <cfset lock_status = 1>
      <b><font face="Arial" color="red" size="2">INVALID USER...!!! Please go back and try your login again...!!!<br>
       <a href="home test.cfm">GO BACK</a></font></b>-->
  <cfset lock status = 1>
   <b><font face="Arial" color="red" size="2">ACCOUNT IS LOCKED!!<br><a href="home_test.cfm">GO BACK</a></font></b>-->
<cfquery name="updateAttempt" datasource="#application.fzips_test_dbname#">
                                                                                 <!--- UPDATE VALUE --->
  UPDATE ptp_internal_users_master
   SET login_attempt = #login_attempt#, lock_status = #lock_status#
   WHERE login_id = '#ucase(loginid)#'
```

## 3 Achievements

Able to display "account lock" error message. Need to work on locking the account, so that user cannot try login once 'login\_attempt eq 3'.

## 1 Daily Objectives

I need to assist the girl with Joget workflow. Main focus is to create form for cancellation and resubmission.

#### 2 Activities

- 1. I needed to create a new subform request [view only]. This is to display the information after request has been submitted and the subform can only the view and not modify.
- 2. Another factor I need to ensure is that all information regarding container must be in detail form delay, discrepancy, etc
- 3. Create cancellation form due to 2 links, do not hardcode
- 4. Create resubmit use id to retrieve data, hidden field

## 3 Achievements

I was able to create the forms and subforms. However, for resubmission, I was not able to retrieve the data. I will need to double-check the query.

#### 28 JANUARY 2022

# 1 Daily Objectives

I need to work on the account lockout. Slightly change to the coding, as I needed to add a timer for how long the account is locked for rather than just lock\_status. Else the admin will have to manually unlock each locked account and this is not ideal and time consuming.

#### 2 Activities

FZIP UPDATE with En Hafimas

1.

```
1
    Cfset login attempt = 0>
2
    Cfset lock status = 0>
3
4
     <!DOCTYPE HTML PUBLIC "-//W3C//DTD HTML 4.01 Transitional//EN">
5
6
    =<html>
7
    =<head>
         <title>PTP-Free Zone System</title>
8
9
     -</head>
10
```

declare variable at the top.

## 2. <cfelse>

<br/><b><font face="Arial" color="red" size="2">INVALID USER...!!! Please go back and try your login again...!!!

<a href="home.cfm">GO BACK</a></font></b>

```
<cfquery name="retrieveAttempt" datasource="#application.fzips_test_dbname#">
SELECT login_attempt, lock_status
FROM ptp_internal_users_master
WHERE login_id = '#ucase(loginid)#'
</cfquery>
<cfset login_attempt = retrieveAttempt.login_attempt + 1>
<cfif login_attempt eq 3>
<cfset lock_status = 1>
</cfif>
```

```
<cfset lock_status = retrieveAttempt.lock_status>
<cfquery name="updateAttempt" datasource="#application.fzips_test_dbname#">
UPDATE ptp_internal_users_master

SET login_attempt = #login_attempt#, lock_status = #lock_status#

WHERE login_id = '#ucase(loginid)#'

</cfquery>
</cfif>
```

3. En Hafimas said we cannot lock the account indefinitely, we need to use timer. Therefore lock\_status will be set as a timer rather than 0 or 1.

#### 31 JANUARY 2022

# 1 Daily Objectives

I will be continuing my work on FZIP. Objective for today was to is to enable the timer which will start once login\_attempt equals to 3.

## 2 Activities

- 1. I have removed lock\_status and instead added to new variables
- 2. Lock\_time indicates the remaining time left before the account is unlocked again. The condition will compare the time in which the account was locked, now(), and the locked period.
- 3. Locked\_period is a variable that indicates how long an account is locked in minutes. IF the admin wanted to change the duration of the locked account, he/she can just change this value.

#### 1-4 FEBRUARY 2022

Cuti Chinese New Year

## 7 FEBRUARY 2022

# 1 Daily Objectives

## Joget Workflow

## 2 Activities

Resubmission form in progress - how to retrieve rejected data Pending datalist in progress Customer and ITT dashboard Completion form + Audit Trail Approval for each container Email setup for fathin and dayah

## 3 Achievements

#### 8 FEBRUARY 2022

# 1 Daily Objectives

Today we are doing testing on our system. Finding any mistakes, bugs, or missing elements .

## 2 Activities

# Problems found:

- 1. Empty Return missing service order no, requested company
- 2. Import Empty grade missing
- 3. No validation for container no
- 4. Server time incorrect
- 5. Revise form by customer missing type of CMR and type of chassis
- 3 Achievements

## 9 FEBRUARY 2022

## 1 Daily Objectives

Continuing from yesterday's testing, We are correcting all the issues found.

## 2 Activities

- 1. Correcting issues relating to some of the documents
- 2. Fixing queries and BeanShell scripts to display the correct data.
- 3. Added another feature which enables the ITT to add additional receipt To and CC for email notification

## 3 Achievements

## **10 FEBRUARY 2022**

## 1 Daily Objectives

For today, I was tasked with working on the Special Equipment form. Objective is to display type of chassis and charger.

## 2 Activities

- 1. Special Equipment form Modifying the layout of the form.
- 2. Separate the radio button for requireSE from the subform.
- 3. Value of requireSE  $\rightarrow$  Yes/ No/ Warehouse assigned.
- 4. If the value of requireSE equals yes, then display additional dropdown type of chassis and charges

## 3 Achievements

I was able to accomplish this assignment using visibility control and a hidden field.

## 11 FEBRUARY 2022

## 1 Daily Objectives

Today, I will be presenting my LI Presentation with Dr Ahmad. Also attending the meeting are Hafimas and Cyril.

#### 2 Activities

- Present slide to Dr Ahmad
- 2. Evaluation from Hafimas, Company Supervisor, and Cyril, Project Manager of ECMR

#### 3 Achievements

I was able to present my progress to my supervisor. Alhamdullilah, the comments from both parties were positive.

#### 14 FEBRUARY 2022

## 1 Daily Objectives

## Joget Dry Test

To test the current flow and understand any bugs it may have.

#### 2 Activities

- 1. Home page
  - a. Remove 'Power By Joget'
- 2. Approval
  - a. Hide charges if rejected ([SUB] approval se)
  - b. Approval status →insert total approved and rejected containers' value in email
- 3. Customer Revise
  - a. Two form grid appears when rejected. Suppose only one. This is due to mistake in the condition for visibility control
- 4. ITT Revise
  - a. Should be able to edit rejected container
    - i. Type of chassis
    - ii. Chargers
  - b. Rejected container should be remove from 'approved' form grid.
  - c. Looping issues: after customer approves, still goes to ITT revise instead of proceeding forward.
- 5. Container Number
  - a. Container number should be unique, no duplicate
  - b. Add Approve all features for approving containers
  - c. Total Container value should be updated after reject e.g TC before reject = 3 and reject 1, so TC should equal to 2.
- 6. Import Empty
  - a. Reference number should be sorted (lastest at the top)
  - b. ITT should be able to edit container number for Import Empty
  - c. Update completion time not display.
- 7. Update Completion time
  - a. Auto time generate should display time when click 'completion' rather than when opening the form completion.
- 8. Resubmission
  - a. Validate max container are 30
  - b. Deleted rejected container goes back into the list (incorrect)
- 9. Delay
  - a. Filter by container number

- b. Type of delay not working (missing value in Master Setup)
- 10. Cancel
  - a. Type = Others  $\rightarrow$  should make ITT remarks mandatory.

#### 15 FEBRUARY 2022

1 Daily Objectives

Continue check on the error relating to dry testing.

- 2 Activities
  - 1. Email Approval
    - a. Running number and reference number is the same
    - b. Remove TO and CC in email its self. Do not need to see the detain inside the email.
  - 2. Sub approval
    - a. Update completion time
    - b. 2 remarks appears (issue with visibility control)
  - 3. Report
    - a. Delay and discrepancy no working yet. Still working on it
  - 4. Master Setup
    - a. Limit to admin and developer only
    - b. Insert data
  - 5. Discrepancy solution
    - a. Modify JBDC
  - 6. Dashboard
    - a. Change layout of dashboard based on ITT feedback.
- 3 Achievements

## **16 FEBRUARY 2022**

1 Daily Objectives

The objective of today is to complete the correction needed for ECMR.

- 2 Activities
  - 1. Correct the current issue with the resubmission and request form. Ensure that the user is able to resubmit the request, with pre-existing data from the rejected form.

- 2. Compare container record Ensure that the total container number tallies with the number of rows in the form grid.
- 3. Complete the data in the Master setup

## 3 Achievements

## 17 FEBRUARY 2022

# 1 Daily Objectives

Last progress meeting with TMS

## 2 Activities

All rejected option - resubmission form
Customer audit trail removed as required by ITT
Discrepancy only appear after completion time
To learn Jaspersoft for reporting

## 3 Achievements

## **18 FEBRUARY 2022**

# 1 Daily Objectives

Today is my last day at PTP.

## 2 Activities

My only task left was to complete the Master setup. I need to insert all of the values for dropdown options. Some of the data are for Type of CMR, Type of Delay, Commodity and Grade, and warehouse name

#### 3 Achievements

I have done my best for ECMR. I also tried to help both of my friends, Fathin and Dayah, and give them all of the knowledge I have gained while working on Joget.

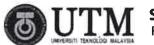

# **SCHOOL OF COMPUTING** Faculty of Engineering

# CONFIDENTIAL

Sekretariat Latihan Industri Sekolah Komputeran, Universiti Teknologi Malaysia, 81310 SKUDAI, JOHOR Fax: 07-5538822 Tel: 07-5538820

# INDUSTRIAL TRAINING LOG BOOK REVIEW AND APPROVAL FORM BY ORGANIZATION SUPERVISOR

| STUDENTS DETAILS (to be                                                      | completed by Student)           |                                                                                                    |
|------------------------------------------------------------------------------|---------------------------------|----------------------------------------------------------------------------------------------------|
| Name of Organization                                                         | PELABUHAN TANJUNG PELEPAS (PTP) | <u> </u>                                                                                                    |
| Name of Organization                                                         | PELABORAN TANJONG PELEPAS (PTP) |                                                                                                    |
| Name of Organization<br>Supervisor                                           | MOHD HAFIMAS ABDUL MANAF        |                                                                                                    |
| Name of Student                                                              | MUHAMMAD DANIAL BIN JEFRI       |                                                                                                    |
| Student's Matric Number                                                      | A18CS0131                       |                                                                                                    |
| Program (Programme)                                                          | SCSB SCSP SCSV                  | SCSJ SCSR V                                                                                                    |
| SUPERVISOR APPROVAL (to be completed by Organisation's Supervisor)           |                                 |                                                                                                    |
| I Mond Hafimor Abalul Manaf. hereby certify that I have reviewed             |                                 |                                                                                                    |
| and approved the Industrial Training Log Book of the abovementioned student. |                                 |                                                                                                    |
|                                                                              |                                 | 2                                                                                                    |
| Overall Comments from the Organi                                             | zation Supervisor (If Any)      |                                                                                                    |
| We wally appre                                                               | ciale WT work here              | .1                                                                                                    |
| Very much that                                                               | k you!                          |                                                                                                    |
| At.                                                                          | 18/2/22                         | MOHD HAFIMAS ABDUL MANAF Assistant Manager IT Application Services Department PELABUHAN.TANJUNG.PELEPAS.SDN BHD |
| Signature                                                                    | Date                            | Official Stamp                                                                                                  |

Instruction: [Student] - Please attach the completed form with the Log Book and submit to the Faculty's Supervisor via email.